**PANDUAN PENGELOLAAN** 

## **PERPUSTAKAAN**

# "PANDUAN LAYANAN REFERENSI"

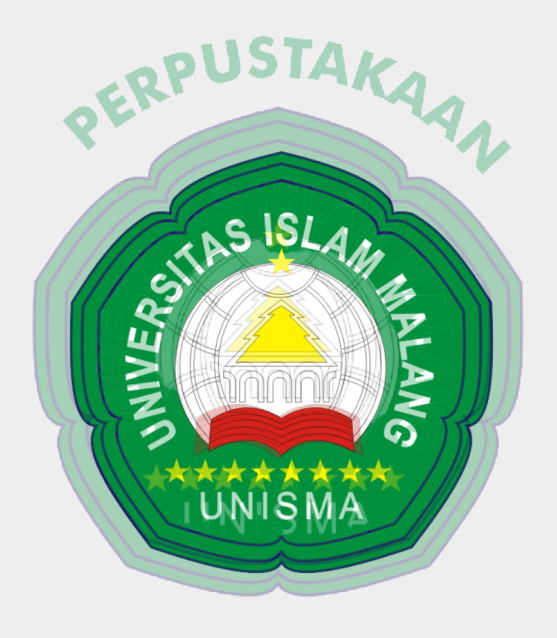

### **UNIVERSITAS ISLAM MALANG**

2021

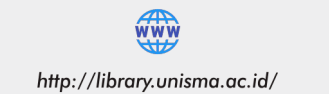

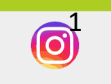

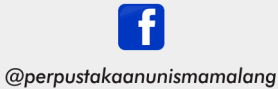

@perpustakaanpusatunisma

### **DAFTAR ISI**

<span id="page-1-0"></span>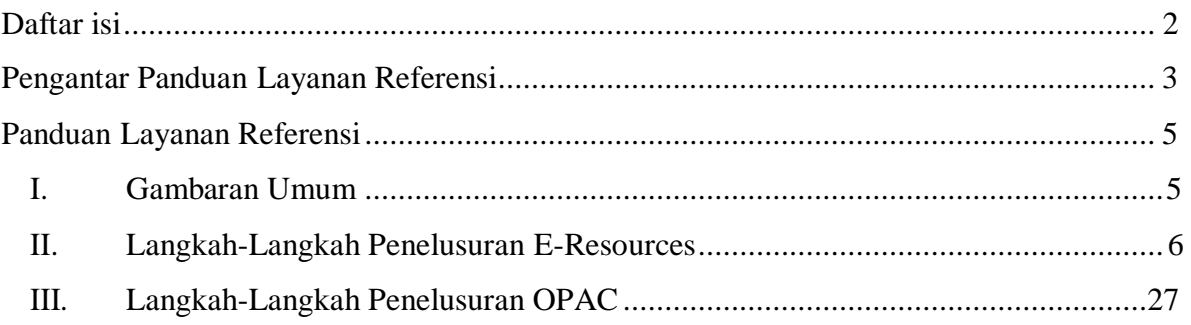

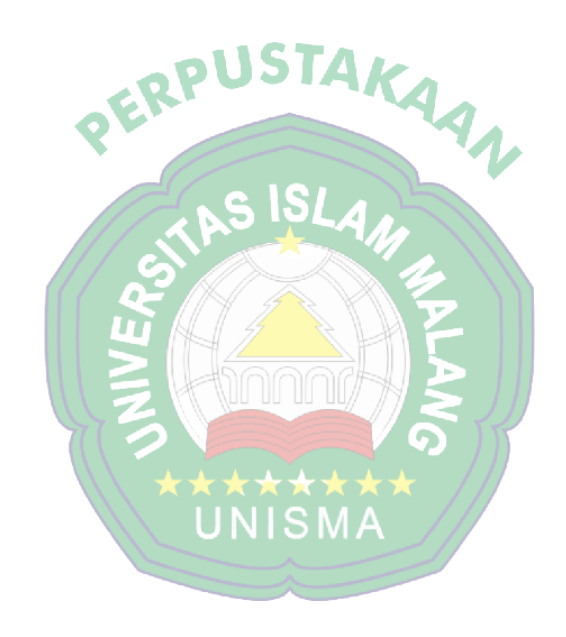

#### <span id="page-2-0"></span>**PENGANTAR PANDUAN LAYANAN REFERENSI**

#### *Dra. Lilik Ernawati Firdaus, M.Si* Kepala Perpustakaan Unisma

#### *Bismillahirrahmanirrahim Assalamu'alaikum Warahmatullahi Wabarakatuh*

Puji syukur Alhamdulillah kami panjatkan kepada Allah SWT. yang telah melimpahkan Rahmad, Taufiq dan Hidayah-Nya sehingga PANDUAN LAYANAN REFERENSI dapat diterbitkan sesuai dengan yang direncanakan. Shalawat dan salam semoga tercurahkan kepada Nabi Muhammad SAW. yang telah memberikan teladan yang baik kepada kita. **Perpustakaan Universitas Islam Malang mempunyai beberapa layanan,**

**diantaranya adalah layanan referensi. Layanan Referensi** merupakan layanan pokok di perpustakaan yang secara spesifik melayankan koleksi referensi kepada para pemustaka. Jasa layanan referensi merupakan salah satu kegiatan yang ada untuk pemustaka dalam mencari informasi yang dibutuhkannya. Layanan referensi juga suatu kegiatan pelayanan untuk membantu pemustaka menemukan informasi dengan cara

- 1. Memberikan pengarahan dan bantuan pada pengguna mengenai cara menggunakan perpustakaan maupun koleksi referensi;.
- 2. Memberikan petunjuk tentang bagaimana cara memilih dan memilah bahan pustaka dalam kelompok koleksi referensi yang bermutu dan berbobot ilmiah agar diperoleh sumber referensi yang berdaya guna maksimal
- 3. Menerima pertanyaan-pertanyaan dari para pemustaka dan menjawab dengan menggunakan koleksi referensi yang ada;
- 4. Membimbing pemustaka untuk menemukan koleksi referensi dan mencari informasi yang dibutuhkan dan penggunaan bahan pustaka koleksi referensi;

Koleksi referensi di Perpustakaan Universitas Islam Malang terdiri dari Koleksi Referensi tercetak dan Koleksi Referensi Elektronik. Koleksi referensi untuk serial terletak dilantai satu, untuk jurnal terletak di lantai 3 dan koleksi referensi yang lain ada di ruang referensi lantai dua. Koleksi elektronik tersedia di library.unisma.ac.id Untuk karya ilmiah

tersedia di repository.unisma.ac.id dan koleksi referensi elektronik yang lain tersedia dilaman e-resources website Perpustakaan Universitas Islam Malang.

Akhirnya kami berharap semoga tulisan ini dapat dijadikan Panduan dalam layanan referensi. Ucapan terimakasih kami sampaikan kepada Tim Penyusun "Panduan Layanan Referensi" dan semua pihak yang berkontribusi dalam penyusunan Panduan ini. Semoga Allah memberikan bimbingan dan kemudahan dalam upaya mengembangkan Perpustakaan Universitas Islam Malang.

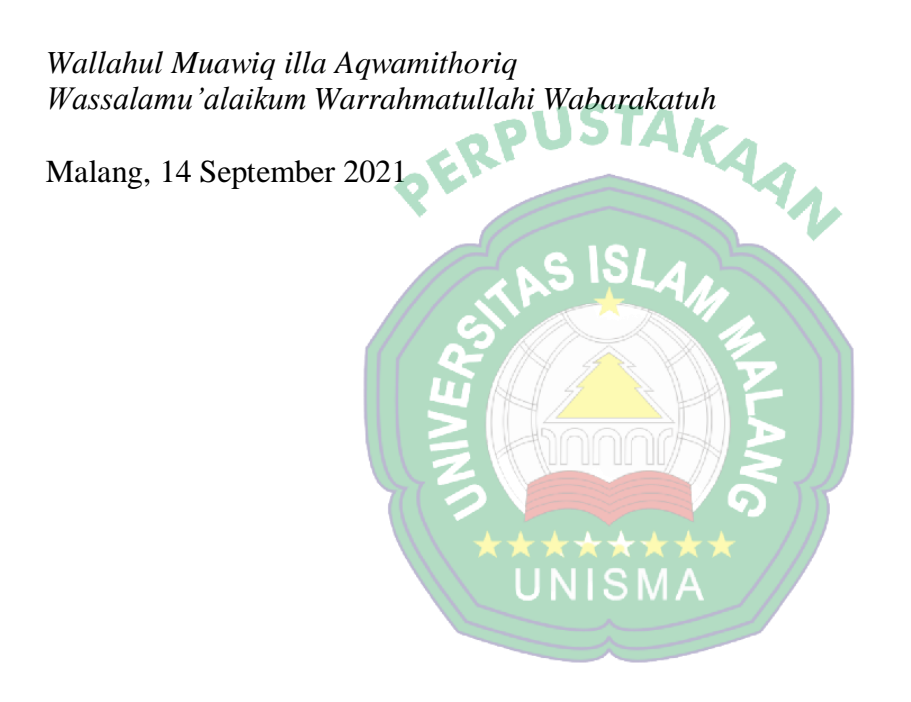

#### **PANDUAN LAYANAN REFERENSI**

#### *Rena Dwi Aprillusia, S.AP* Pustakawan Bagian Referensi

#### <span id="page-4-1"></span><span id="page-4-0"></span>**I. GAMBARAN UMUM**

Layanan referensi Perpustakaan Universitas Islam Malang terletak di lantai 2. Koleksi Referensi meliputi koleksi terbitan pemerintah, ensiklopedia, kamus, direktori, handbook, bibliografi, indeks & abstrak yang hanya dapat di baca ditempat atau fotocopy di Perpustakaan Universitas Islam Malang. Jenis koleksi referensi dibagi menjadi dua, yaitu koleksi referensi tercetak dan koleksi referensi elektronik.

#### **1. Koleksi Referensi Tercetak**

Sumber informasi/buku referensi tercetak antara lain Ensiklopedi, Kamus, Buku Pegangan, Pedoman, Handbooks, Biografi, Indeks, Direktori, Buku Tahunan atau Almanak, Terbitan Pemerintah, Bibliografi serta Geografi dan Sejarah. Selain itu ada koleksi serial tercetak yang dilayankan, yaitu Jurnal, Majalah dan Surat Kabar.

#### **2. Koleksi Referensi Elektronik**

Koleksi referensi elektronik yang tersedia di Perpustakaan Universitas Islam Malang yaitu jurnal-jurnal elektronik yang tersedia pada Layanan E-resources *website* Perpustakaan Universitas Islam Malang. Selain itu pada layanan referensi juga menyediakan layanan tugas akhir yang merupakan koleksi hasil karya ilmiah para civitas akademika Universitas Islam Malang, meliputi skripsi, tesis dan disertasi yang dapat diakses melalui <http://repository.unisma.ac.id/>

#### <span id="page-5-0"></span>**II. LANGKAH-LANGKAH PENELUSURAN E-RESOURCES**

1. Ketikkan pada jendela web browser anda dan masukkan URL atau link <http://library.unisma.ac.id/> dan akan muncul tampilan sebagai berikut:

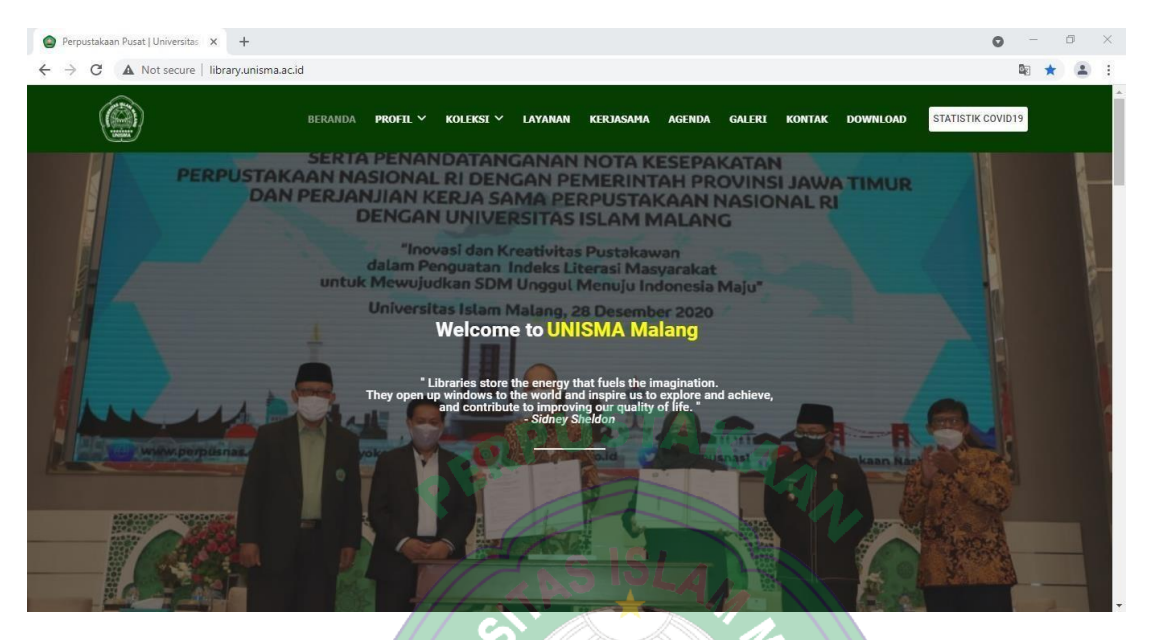

**2.** Setelah itu, klik menu **Koleksi** dan pilih menu **E-Resources**

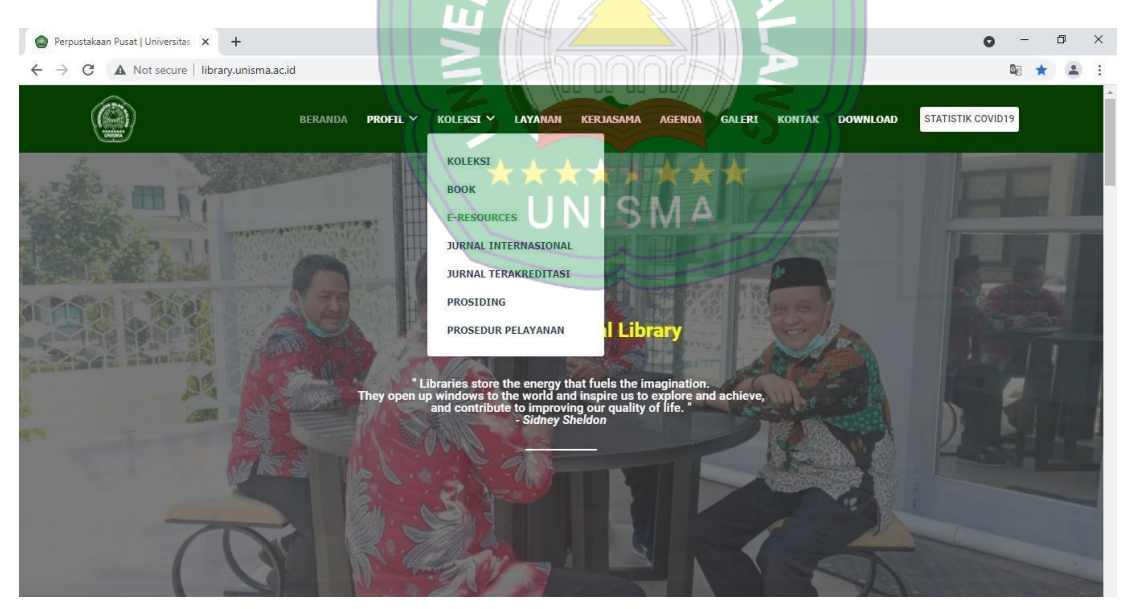

**3.** Kemudian akan muncul tampilan seperti ini, ada 4 sumber E-Resources yang dimiliki Perpustakaan Universitas Islam Malang yakni : **1) Jurnal / Database yang dilanggan Perpustakaan (Tahun 2021), 2) Daftar Jurnal dengan Lisensi Open Access ( CC 4.0 ), 3) Akses ke Database Buku Elektronik (e-Book) Gratis,** dan **4) Akses Sumber Informasi Ilmiah Internal Universitas Islam Malang.**

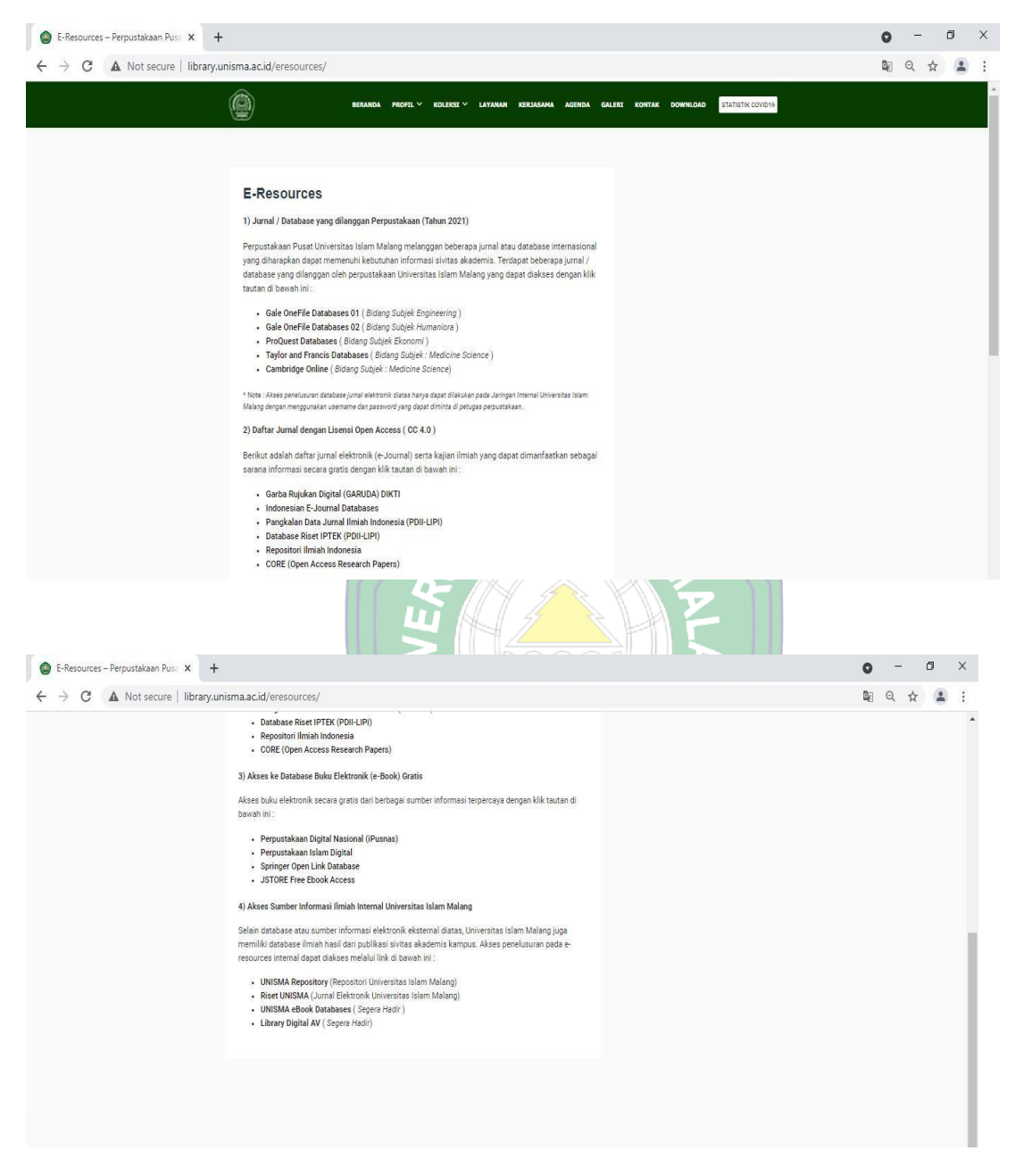

**4.** Untuk yang pertama adalah **Jurnal / Database yang dilanggan Perpustakaan (Tahun 2021).** Terdapat beberapa jurnal / database yang dilanggan oleh perpustakaan Universitas Islam Malang yakni **Gale OneFile Databases 01** (Bidang Subjek Engineering), **Gale OneFile Databases 02** (Bidang Subjek Humaniora), **ProQuest [Databases](https://www.proquest.com/)** (Bidang Subjek Ekonomi), **[Taylor and Francis](http://www.tandfonline.com/) [Databases](http://www.tandfonline.com/)** (Bidang Subjek : Medicine Science) dan **[Cambridge](http://www.cambridge.org/core) Online** (Bidang Subjek : Medicine Science).

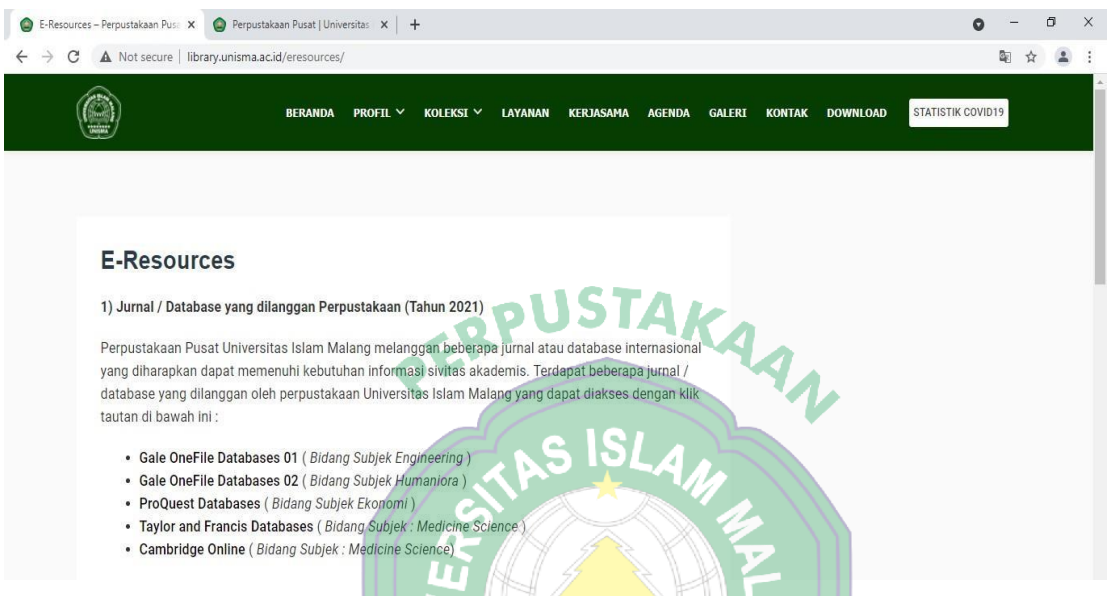

Anda bisa memilih database jurnal elektronik yang dibutuhkan dengan cara klik tautan tersebut dan otomatis akan langsung masuk pada beranda database jurnal elektronik tersebut. Namun untuk akses penelusuran database jurnal elektronik ini hanya dapat dilakukan pada Jaringan Internal Universitas Islam Malang dengan menggunakan **username** dan **password** yang dapat diminta di petugas perpustakaan. Berikut ini adalah cara penelusuran dari beberapa database yang dilanggan oleh perpustakaan Universitas Islam Malang.

#### **a. [Gale OneFile Databases 01](https://link.gale.com/apps/SPJ.SP01?u=idfpptij)** ( Bidang Subjek Engineering )

Langkah-Langkah Penelusuran :

1. Ketikkan pada jendela web browser anda dan masukkan URLatau link <http://link.gale.com/apps/SPJ.SP01?u=idfpptij> dan akan muncul tampilan sebagai berikut:

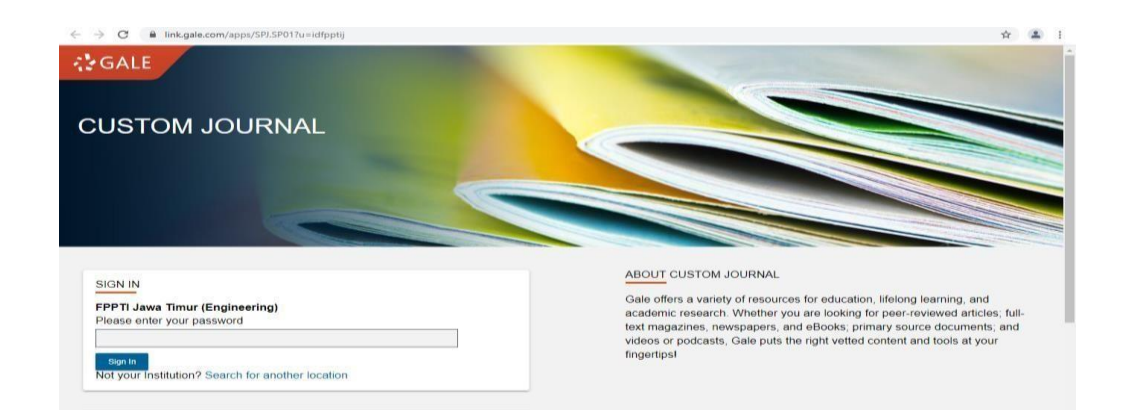

2. Setelah itu masukkan **password** yang dapat diminta di petugas perpustakaan. Kemudian akan muncul tampilan seperti ini apabila sudah berhasil Log in.

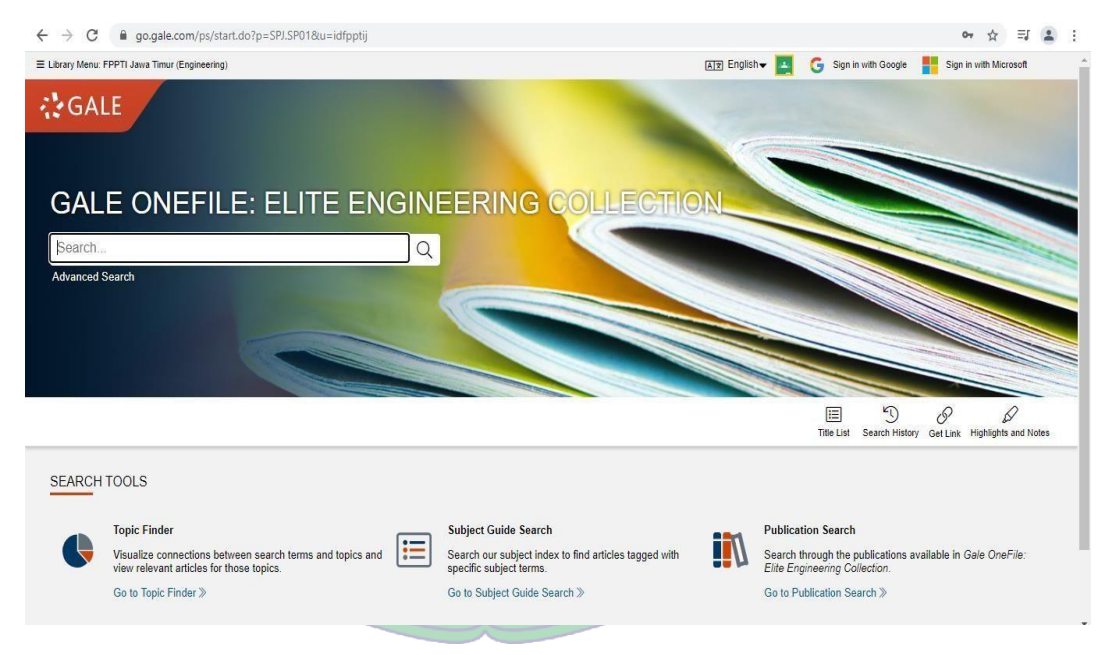

3. Kemudian untuk melakukan penelusuran jurnal elektronik, bisa mengetikkan judul/ subjek dari jurnal yang dicari pada kolom **Search** atau **Advanced Search** untuk penelusuran yang lebih spesifik.

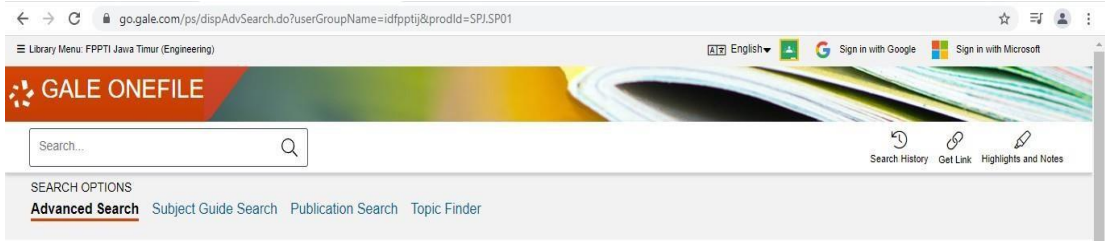

### **Advanced Search**

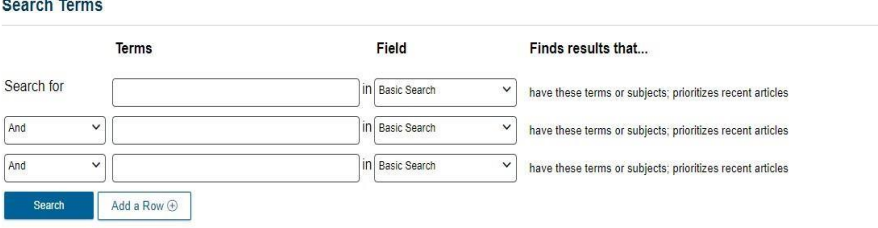

# *<u>RPUSTAKA</u>*

4. Sebagai contoh saya ketikkan engineering pada kolom **Search** kemudian enter maka akan muncul beberapa jurnal yang terkait dengan engineering.

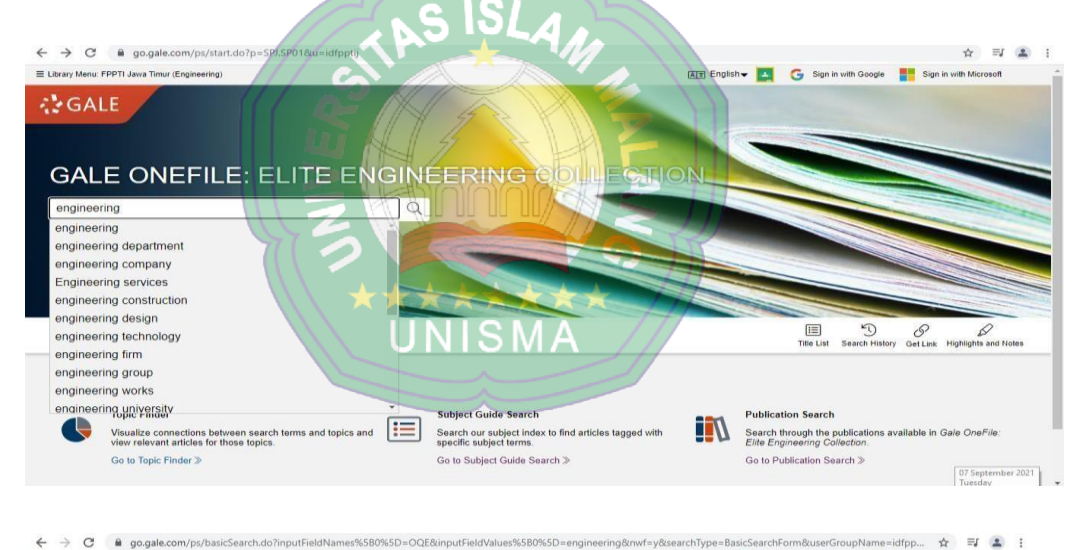

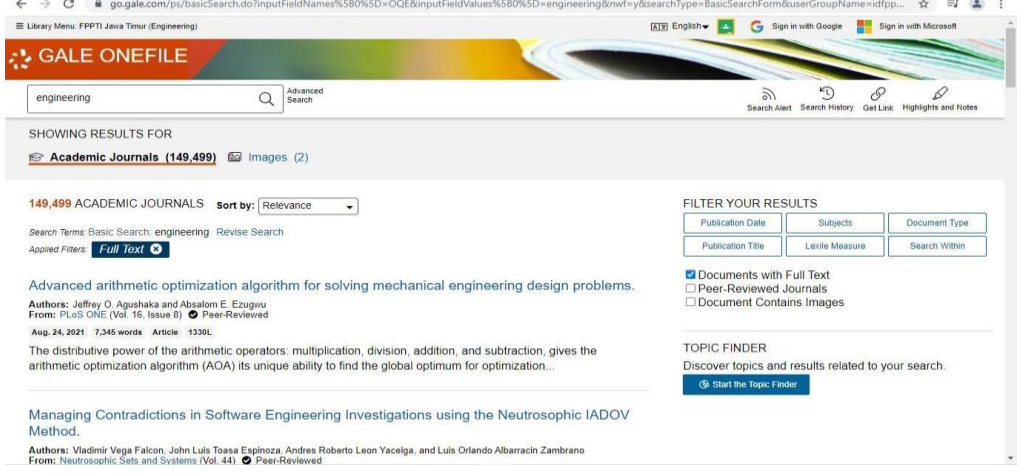

**5.** Jurnal-jurnal tersebut dapat di sortir berdasarkan Relevansi, Terlama dan Terbaru pada kolom **Sort by:**

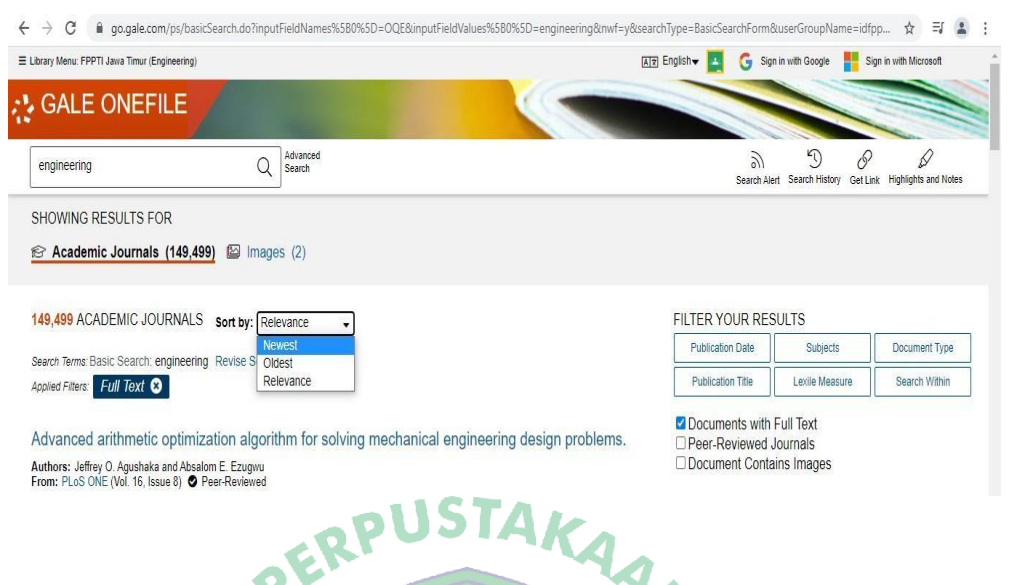

6. Selanjutnya klik judul jurnal engineering yang dipilih kemudian akan muncul tampilan seperti ini.

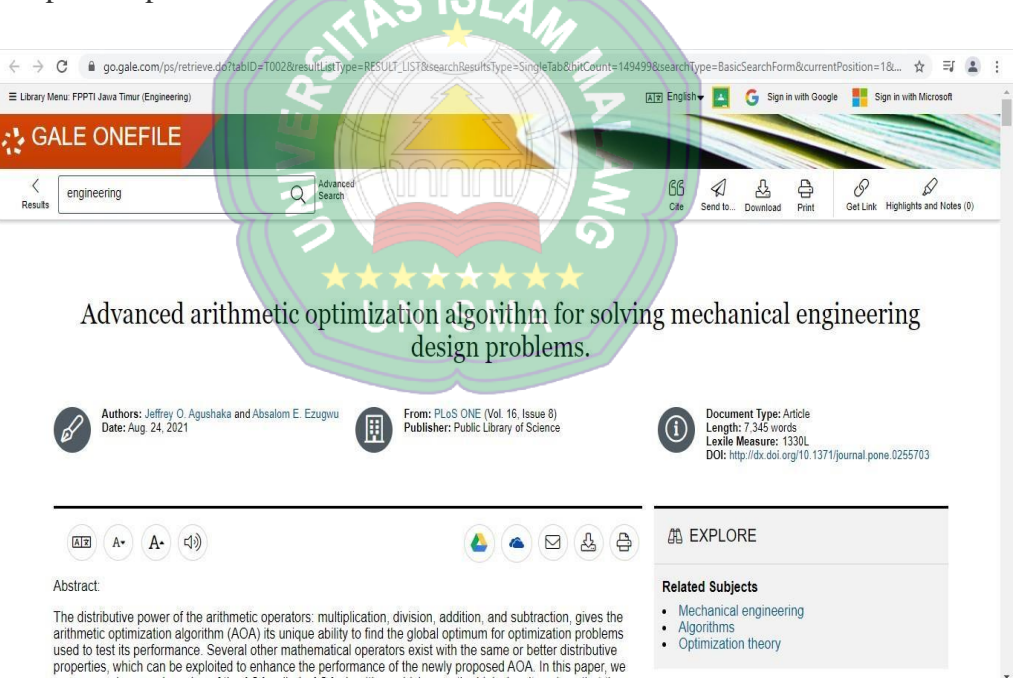

7. Terdapat beberapa ikon yang terletak di atas **Abstract** jurnal yang berfungsi untuk memudahkan kita dalam memanfaatkan jurnal tersebut, yakni ada ikon **translate** di sebelah kiri dan ikon **download** dan **print** di sebelah kanan.

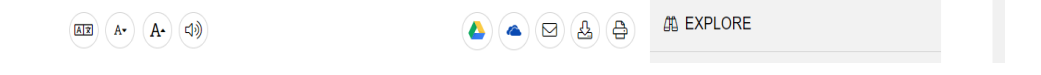

#### **b. Gale OneFile [Databases](https://link.gale.com/apps/SPJ.SP02?u=fpptijwt) 02** ( Bidang Subjek Humaniora )

Langkah-Langkah Penelusuran :

1. Ketikkan pada jendela web browser anda dan masukkan URL atau link <https://link.gale.com/apps/SPJ.SPO2?u=fpptijwt> dan akan muncul tampilan sebagai berikut:

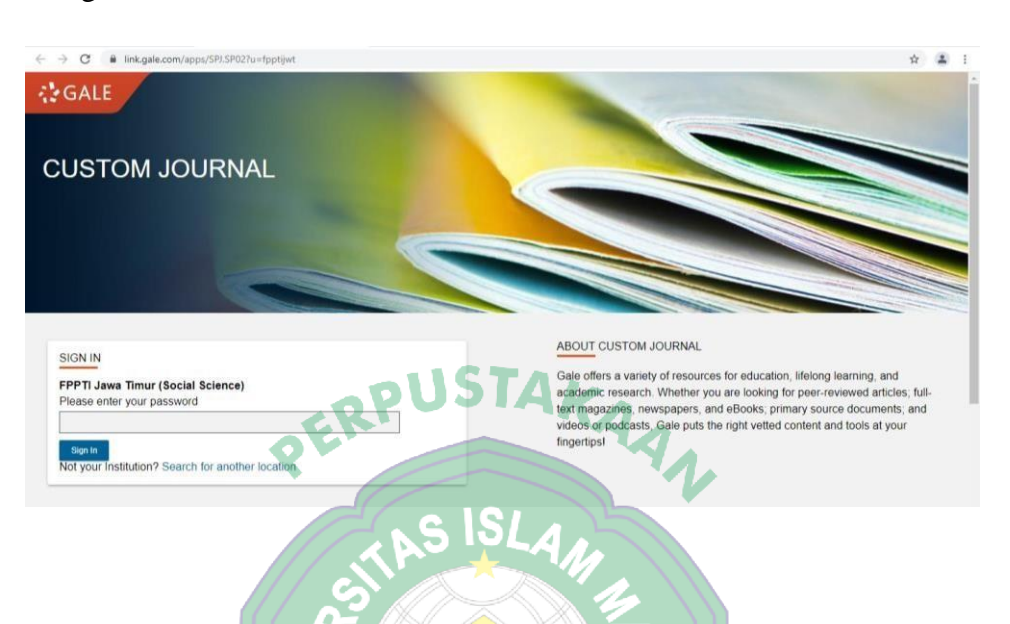

2. Setelah itu masukkan **password** yang dapat diminta di petugas perpustakaan. Kemudian akan muncul tampilan seperti ini apabila sudah berhasil Log in.

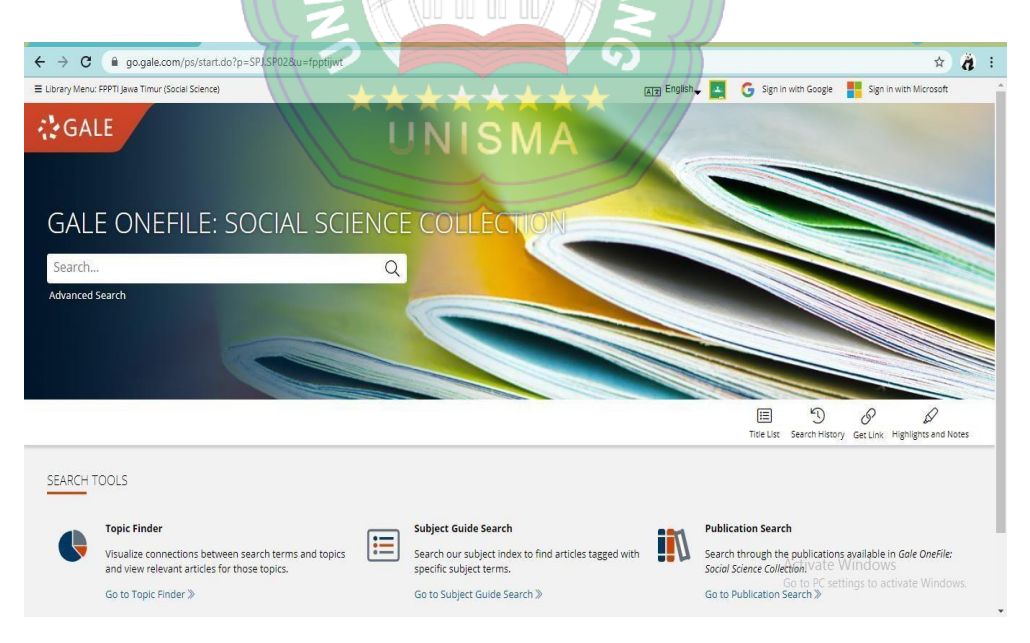

3. Kemudian untuk melakukan penelusuran jurnal elektronik, bisa mengetikkan judul/ subjek dari jurnal yang dicari pada kolom **Search** atau **Advanced Search** untuk penelusuran yang lebih spesifik.

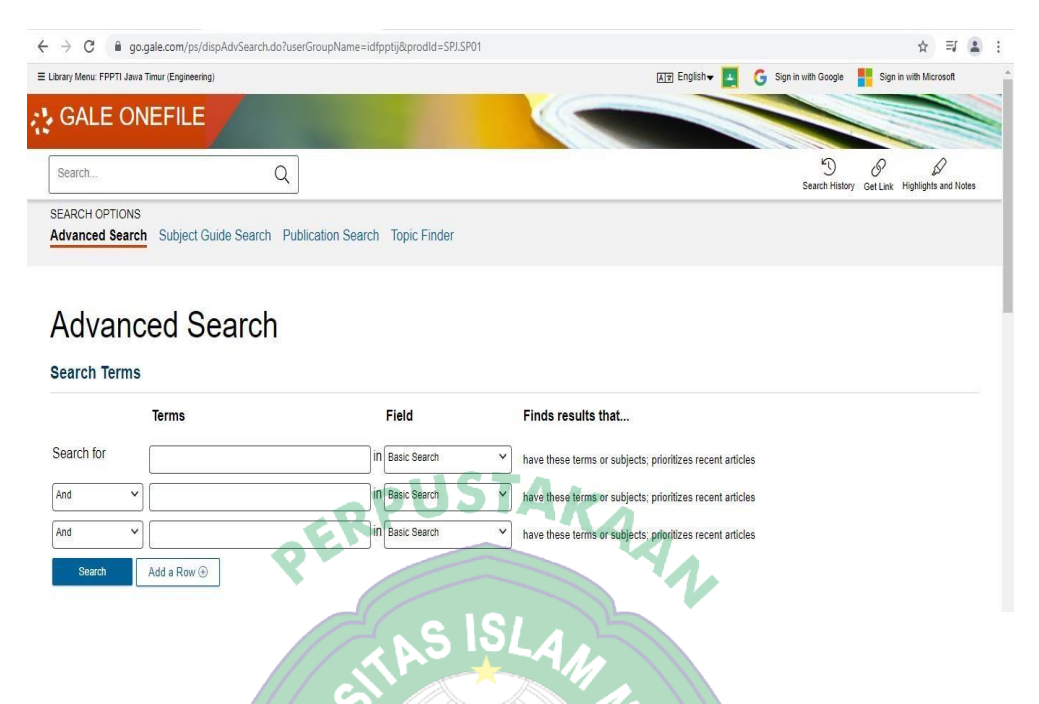

4. Sebagai contoh saya ketikkan "Social" pada kolom **Search** kemudian enter maka akan muncul beberapa jurnal yang terkait dengan Social.

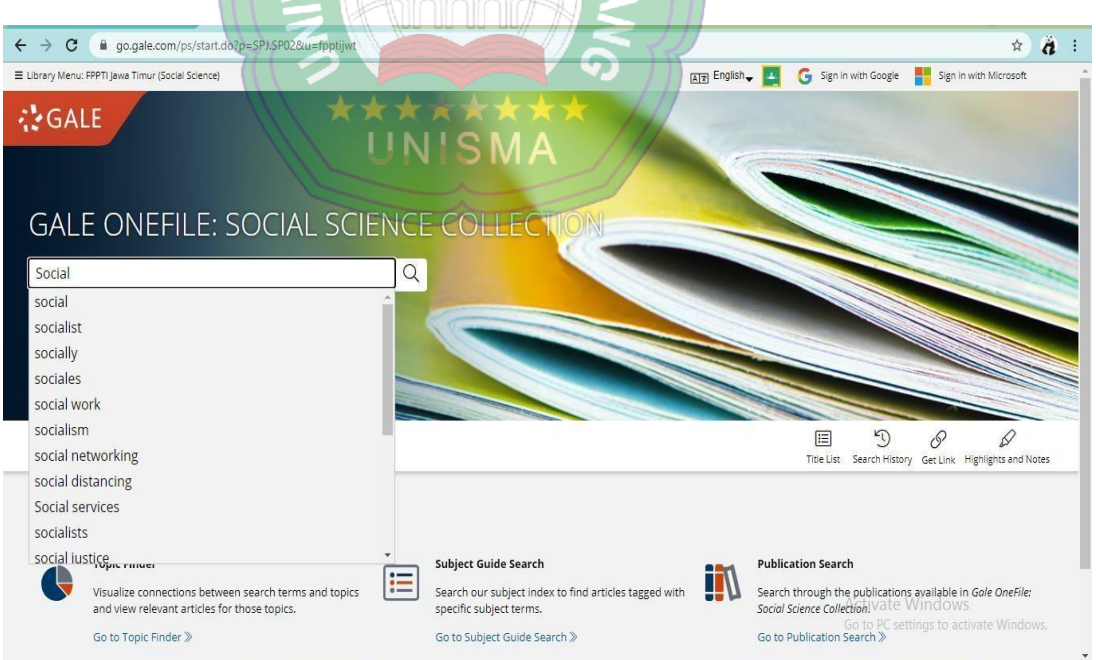

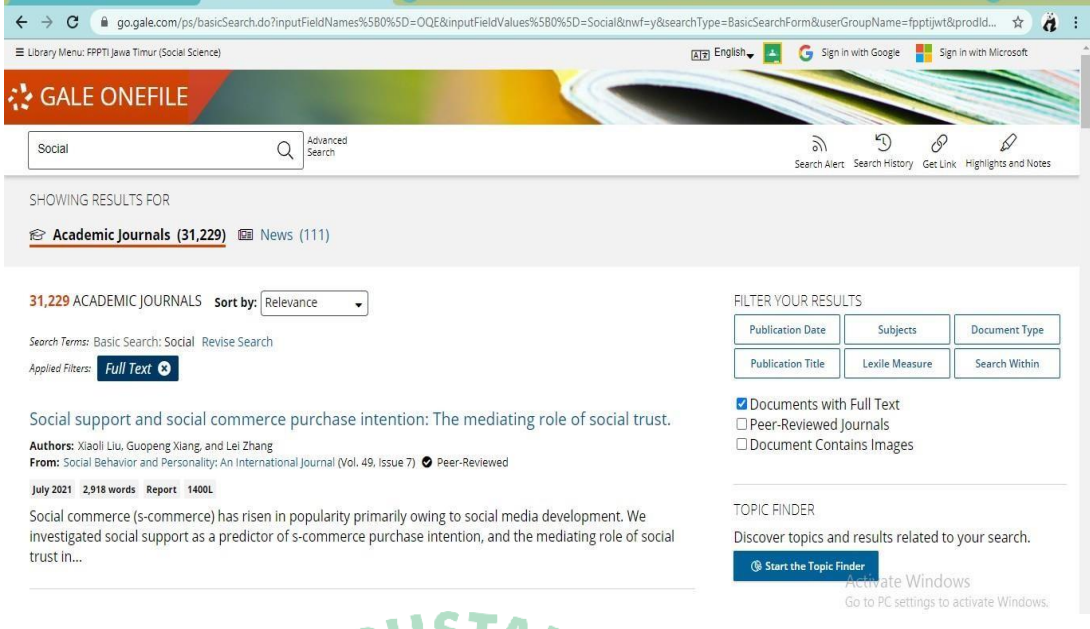

**5.** Jurnal-jurnal tersebut dapat di sortir berdasarkan Relevansi, Terlama dan Terbaru pada kolom **Sort by:**

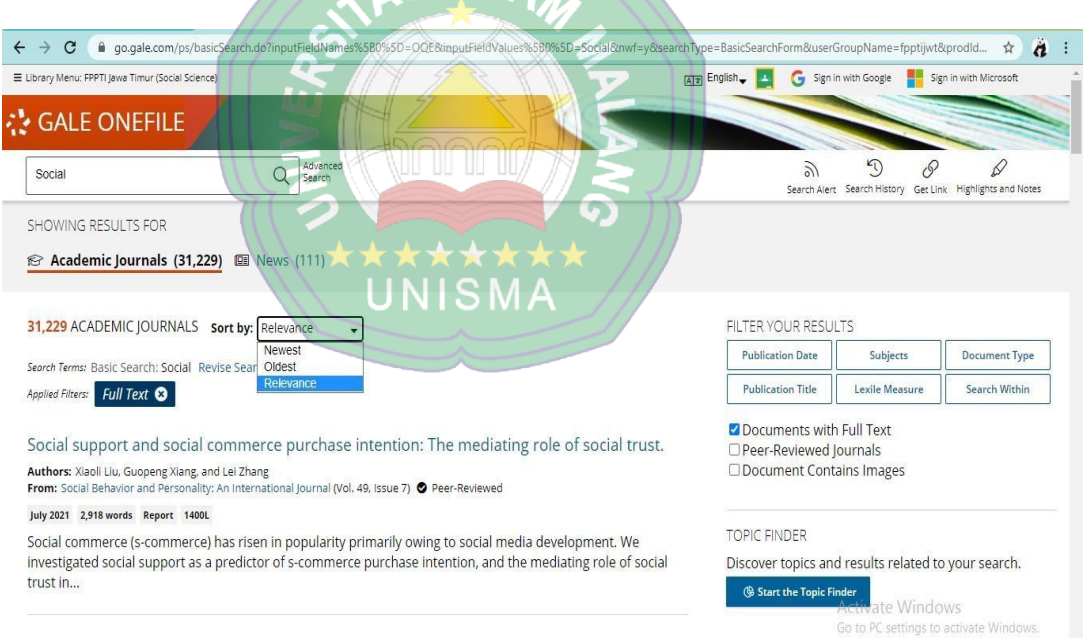

6. Selanjutnya klik judul jurnal Social yang dipilih kemudian akan muncul tampilan seperti ini.

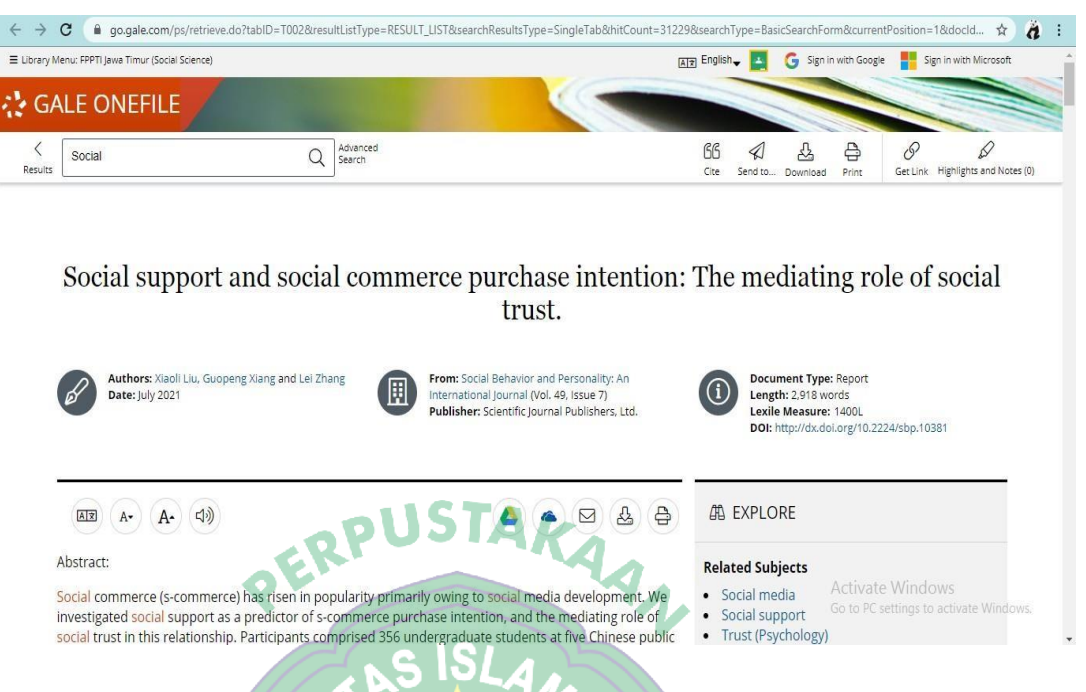

7. Terdapat beberapa ikon yang terletak di atas **Abstract** jurnal yang berfungsi untuk memudahkan kita dalam memanfaatkan jurnal tersebut, yakni ada ikon **translate** di sebelah kiri dan ikon **download** dan **print** di sebelah kanan.

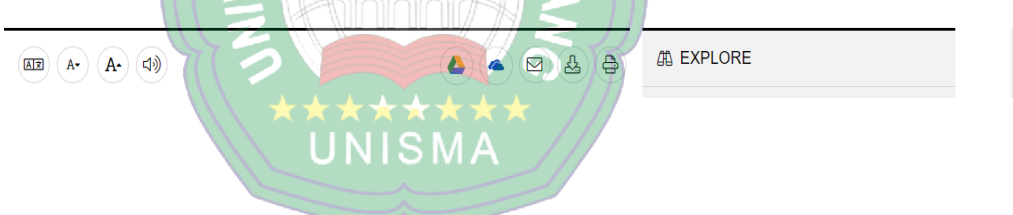

**c. ProQuest [Databases](https://www.proquest.com/)** ( Bidang Subjek Ekonomi )

Langkah-Langkah Penelusuran :

1. Ketikkan pada jendela web browser anda dan masukkan URL atau link <https://www.proquest.com/> dan akan muncul tampilan sebagai berikut:

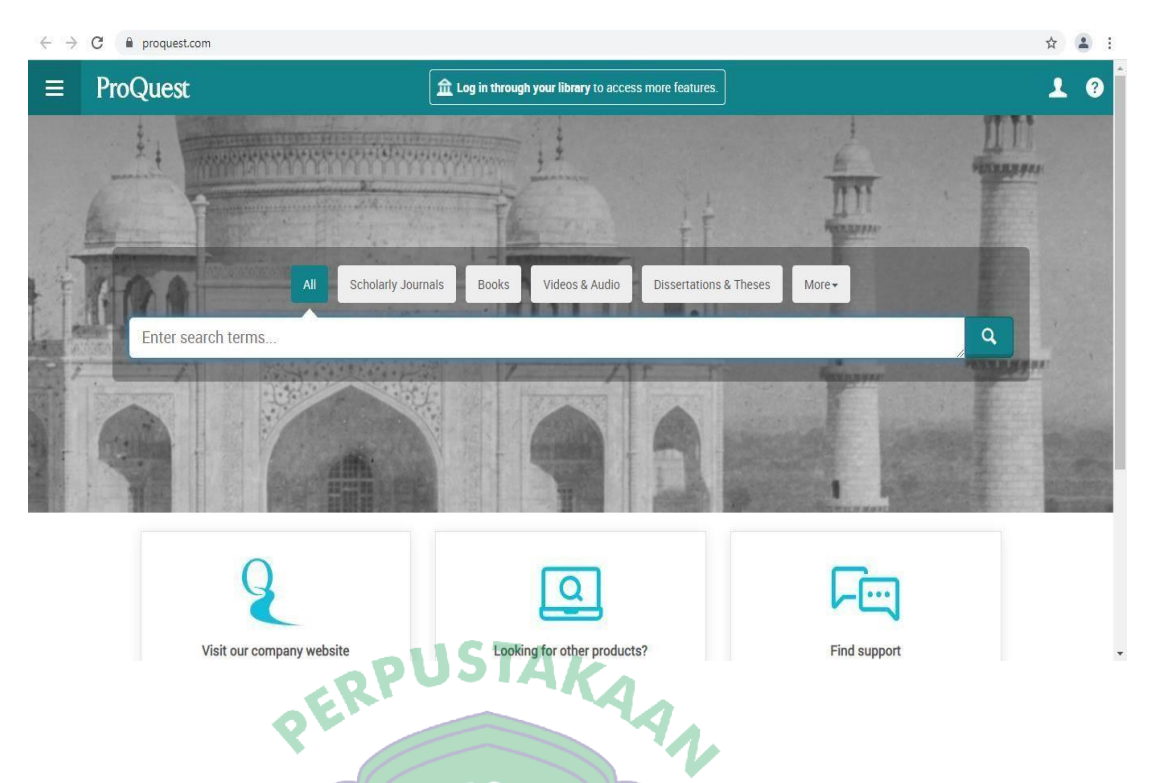

2. Setelah itu klik **Log in through your library to access more features** dan akan muncul tampilan seperti ini.

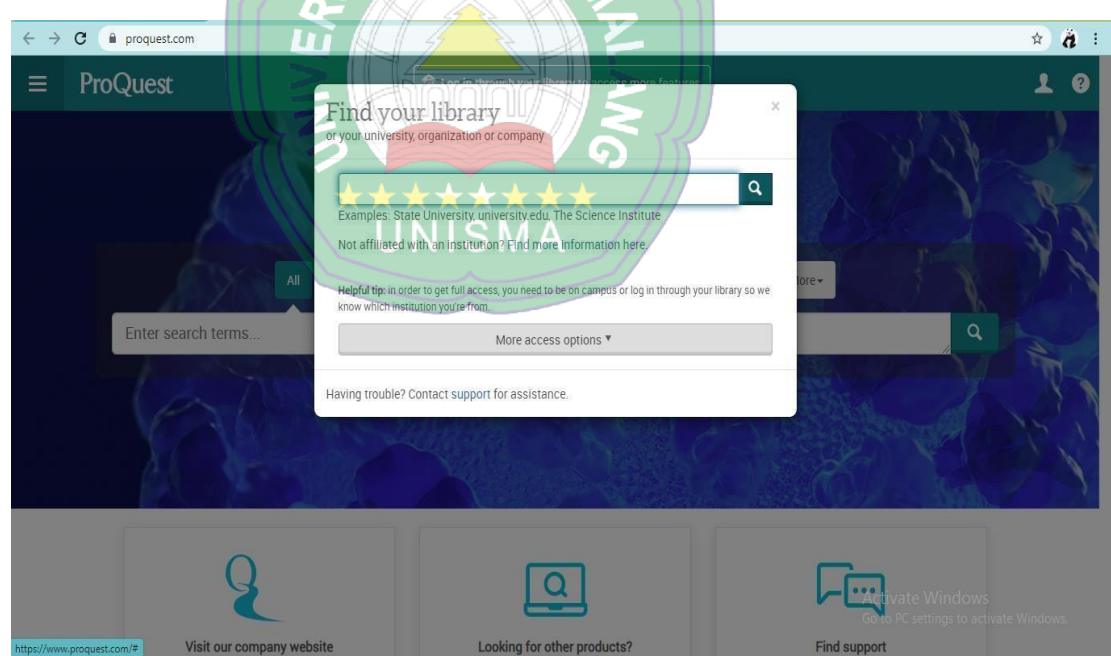

3. Kemudian isikan **username** dan **password** yang dapat diminta di petugas perpustakaan, selanjutnya klik **Log in**.

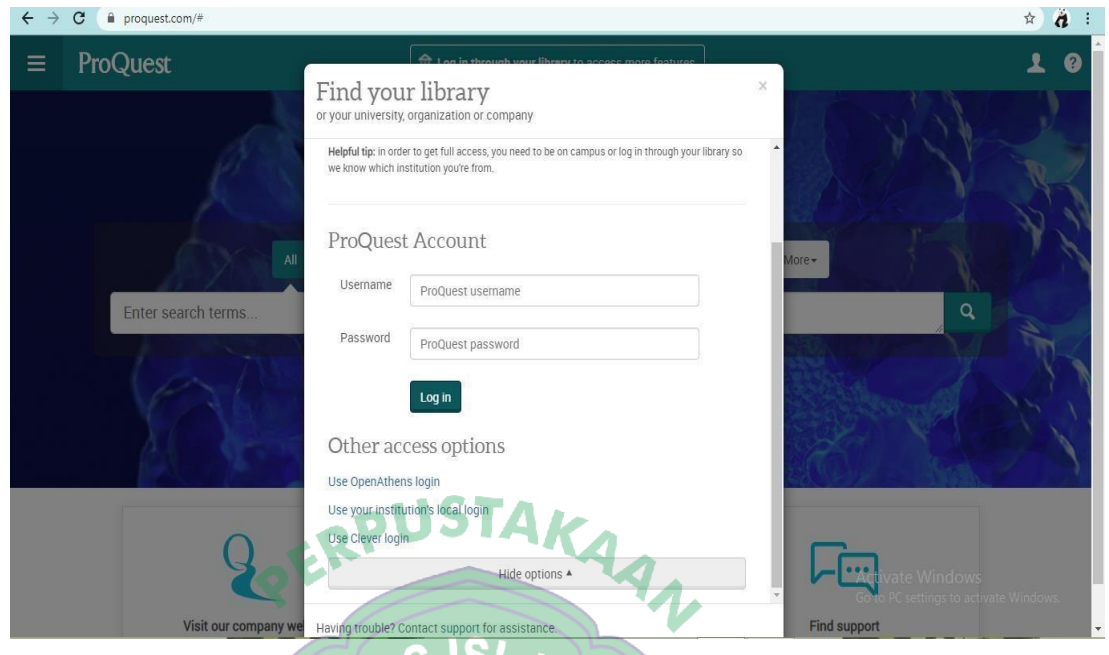

4. Kemudian akan muncul tampilan seperti ini apabila sudah berhasil Log in.

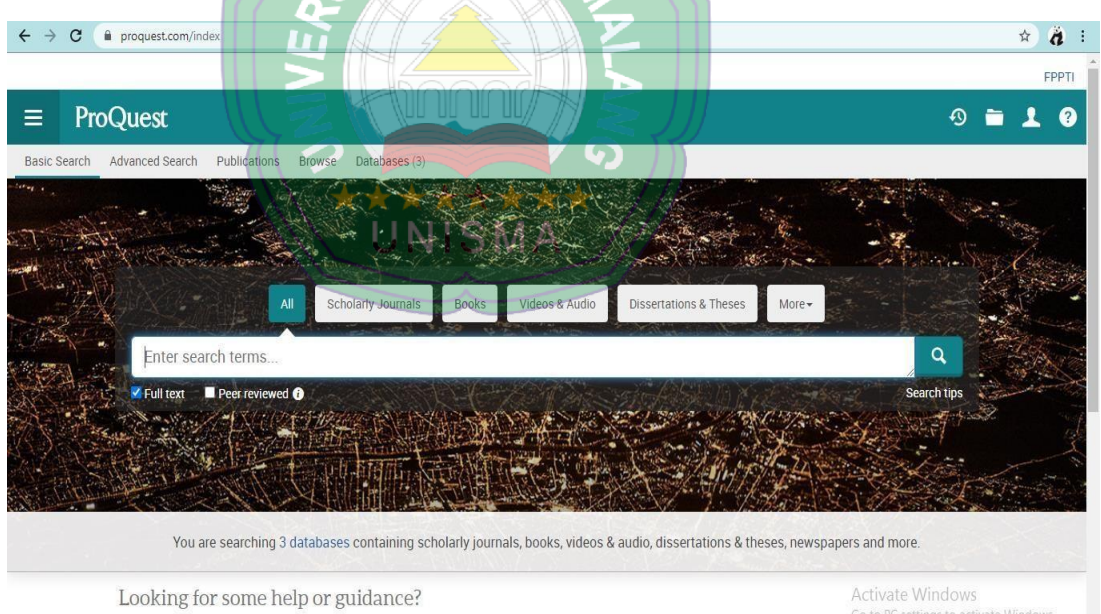

5. Sebagai contoh saya ketikkan "economy" pada kolom **Search** kemudian enter maka akan muncul beberapa jurnal yang terkait dengan economy.

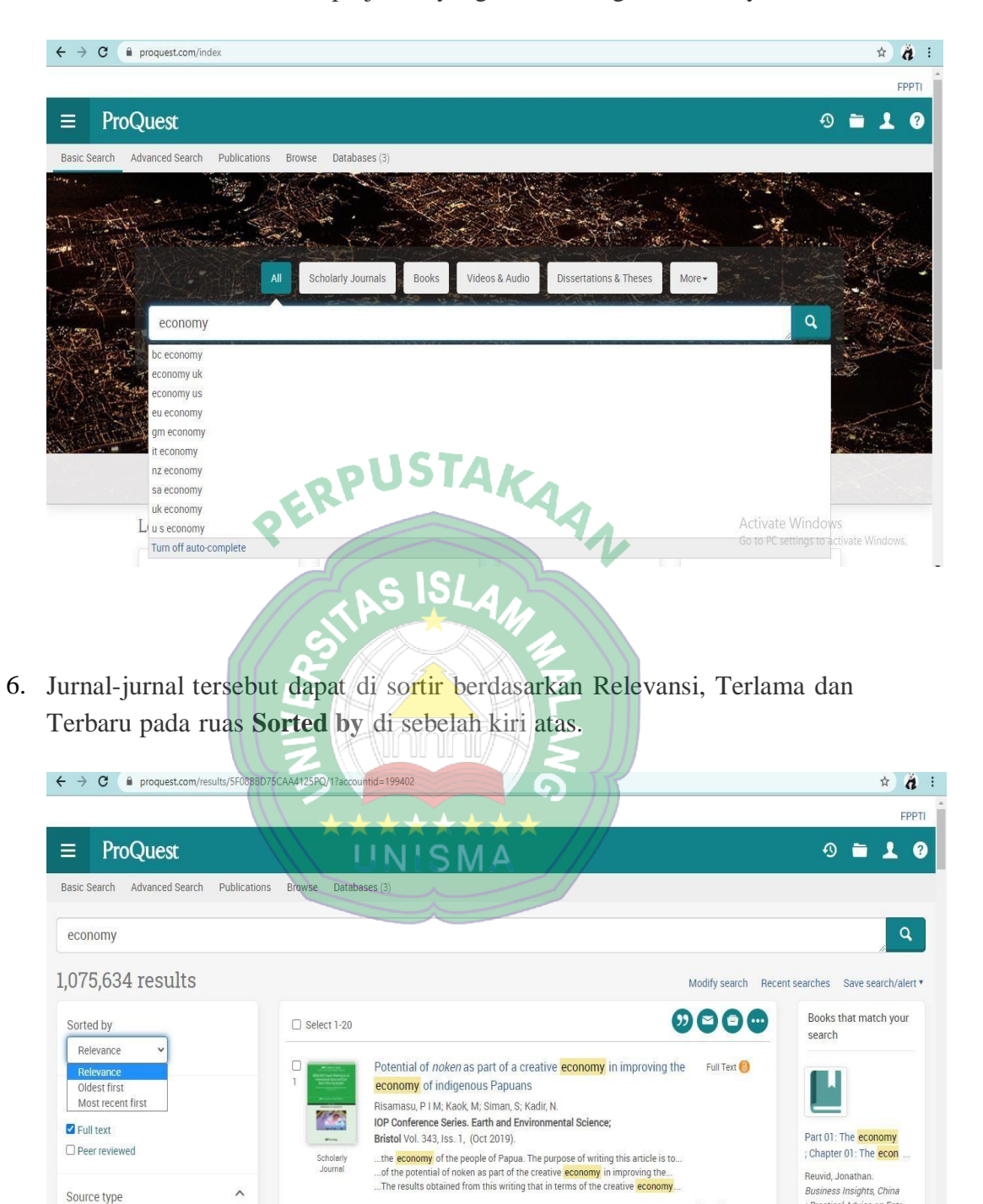

Show Abstract ~

Full Text ivat

Go to Po

Practical Advice on Fntr

Abstract/Details Full text - PDF (1 MB)

economies

New world, new tourism, new destinations: Implications for emerging

economies and lessons for "old" tourism-dependent developing

**C** Scholarly Journals  $L$  Books

**DE Audio & Video Works** 

Departations & Theory

7. Selanjutnya klik judul jurnal Economy yang dipilih, kemudian akan muncul tampilan seperti ini.

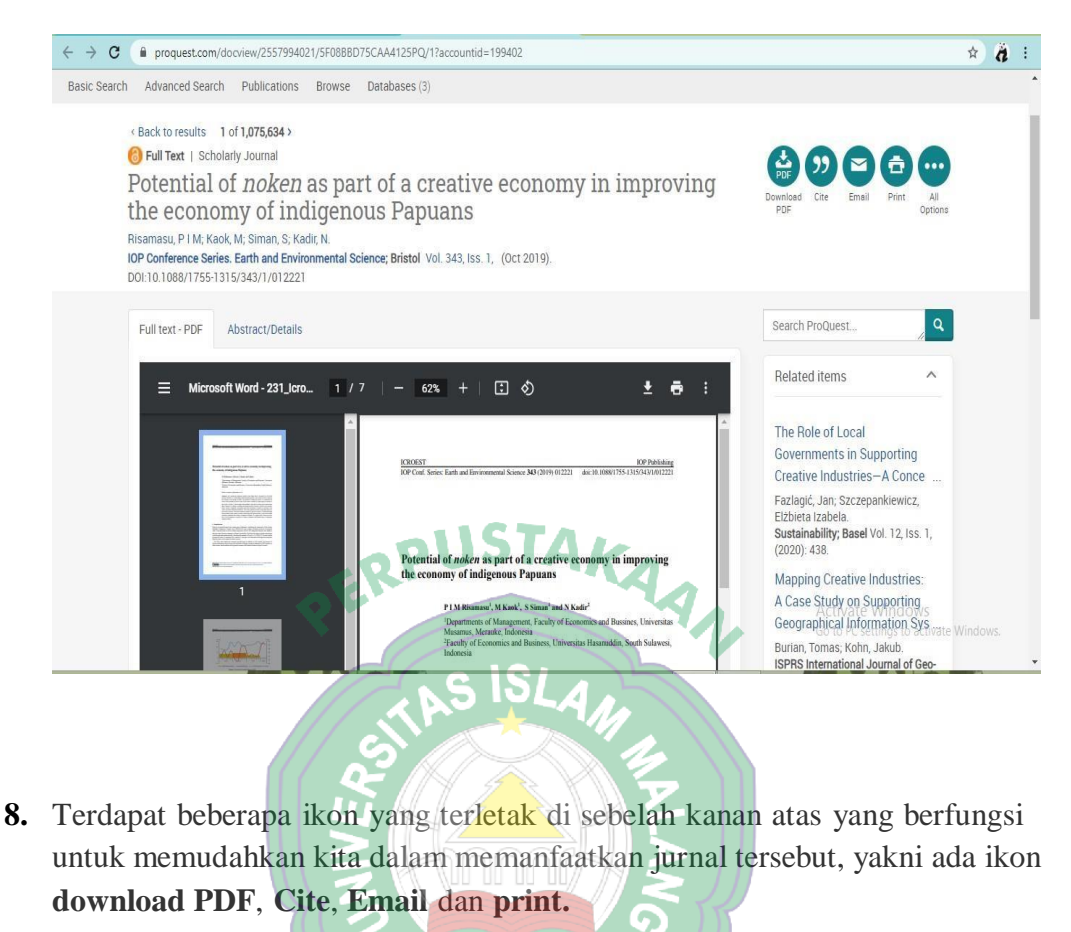

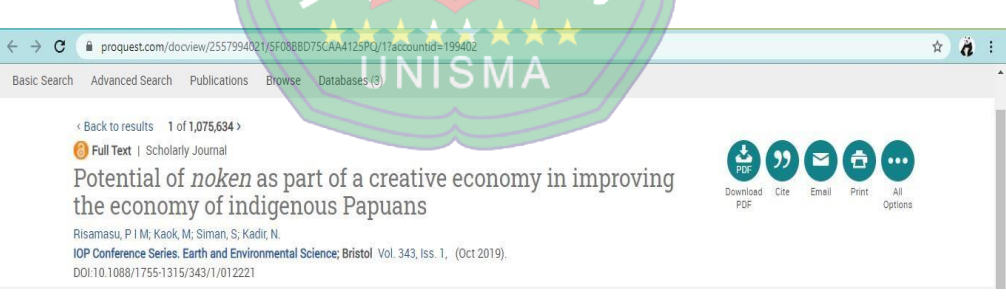

**d. Taylor and Francis [Databases](http://www.tandfonline.com/)** ( Bidang Subjek : Medicine Science ) Untuk Log in jurnal Taylor and [Francis Databases,](http://www.tandfonline.com/) username dan passwordnya dapat di minta pada petugas perpustakaan Fakultas Kedokteran.

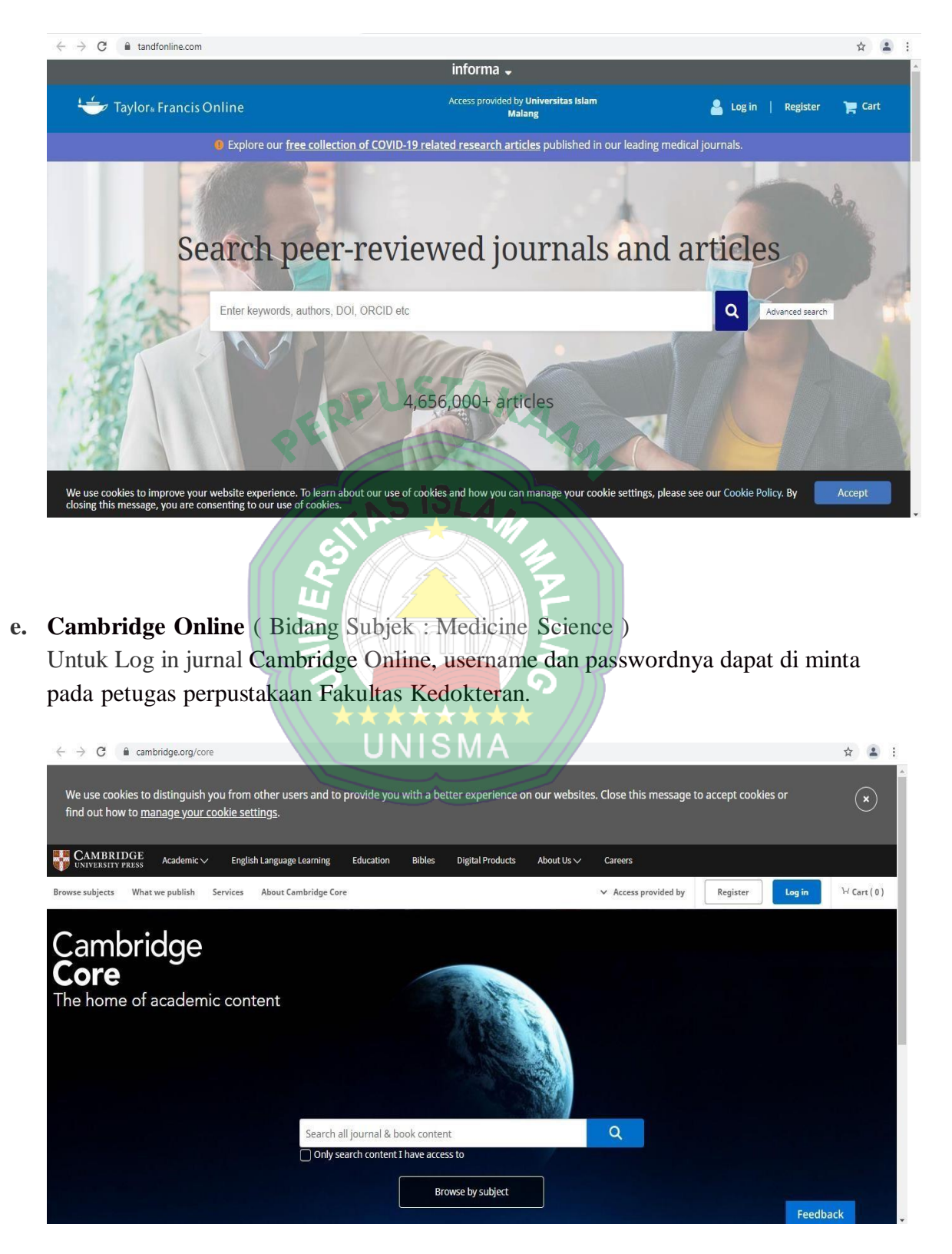

**5.** Kemudian yang kedua adalah **Daftar Jurnal dengan Lisensi Open Access ( CC 4.0 )**

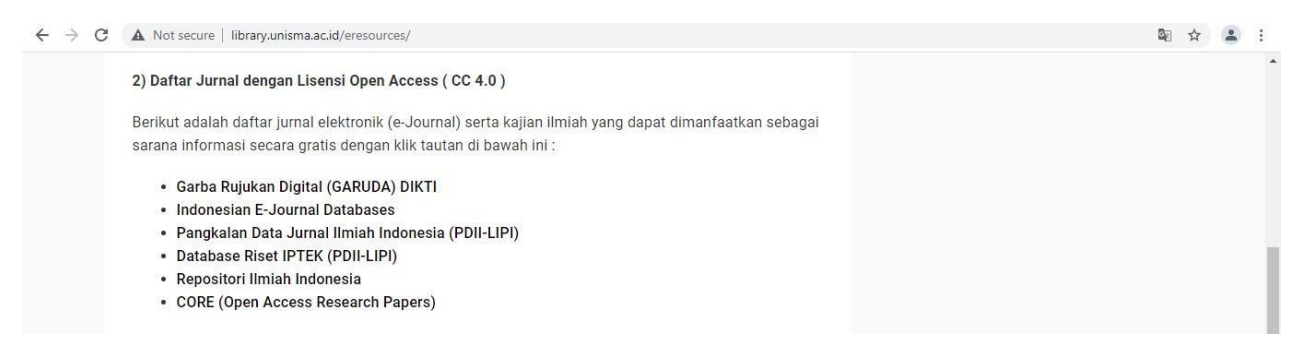

Anda bisa memilih daftar jurnal elektronik yang diinginkan dengan cara klik tautan tersebut dan otomatis akan langsung masuk pada beranda jurnal elektronik tersebut tanpa memasukkan username dan password. Berikut ini adalah tampilan dari beberapa **Jurnal dengan Lisensi Open Access ( CC 4.0 )**

> M ٦

#### **a. Garba Rujukan Digital [\(GARUDA\)](https://garuda.ristekbrin.go.id/) DIKTI**

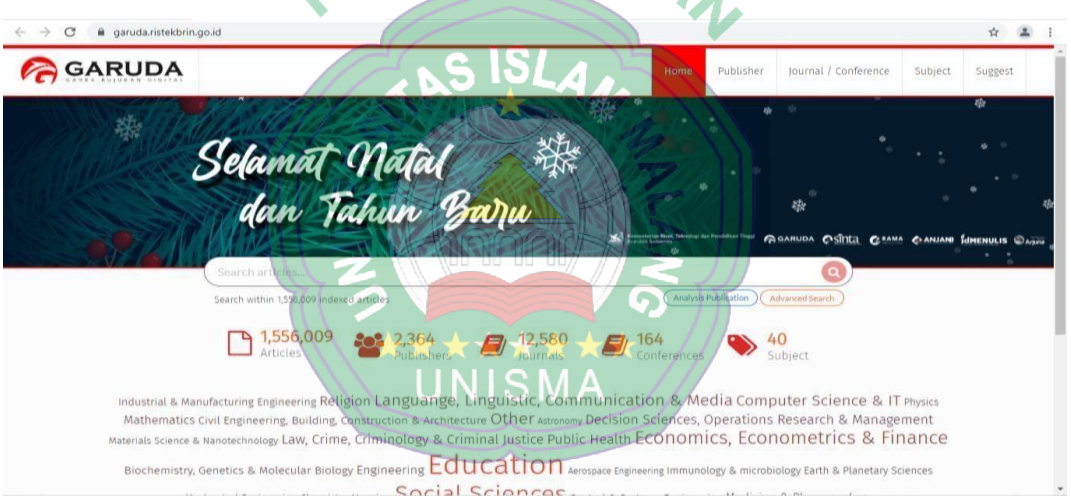

**b. [Indonesian](https://journal.portalgaruda.org/) E-Journal Databases**

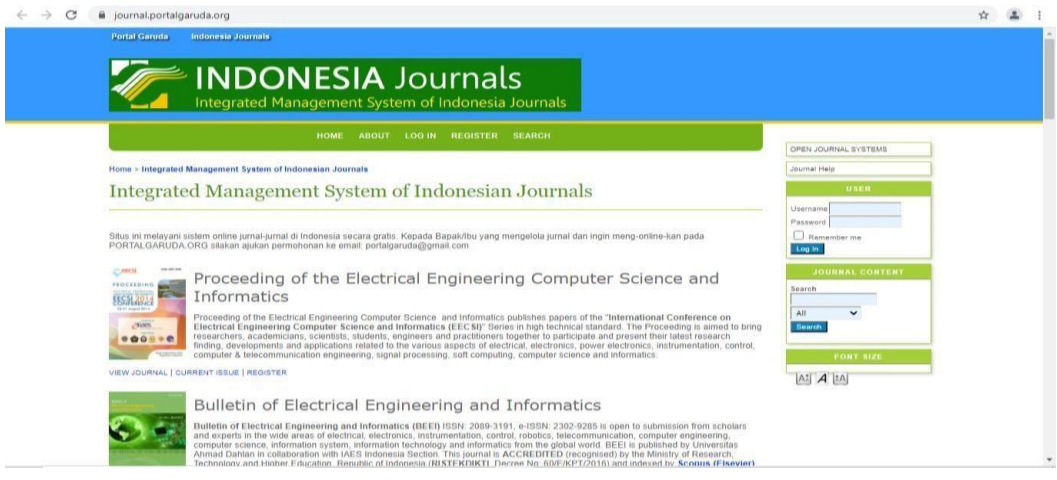

**c. Pangkalan Data Jurnal Ilmiah Indonesia [\(PDII-LIPI\)](http://isjd.pdii.lipi.go.id/)**

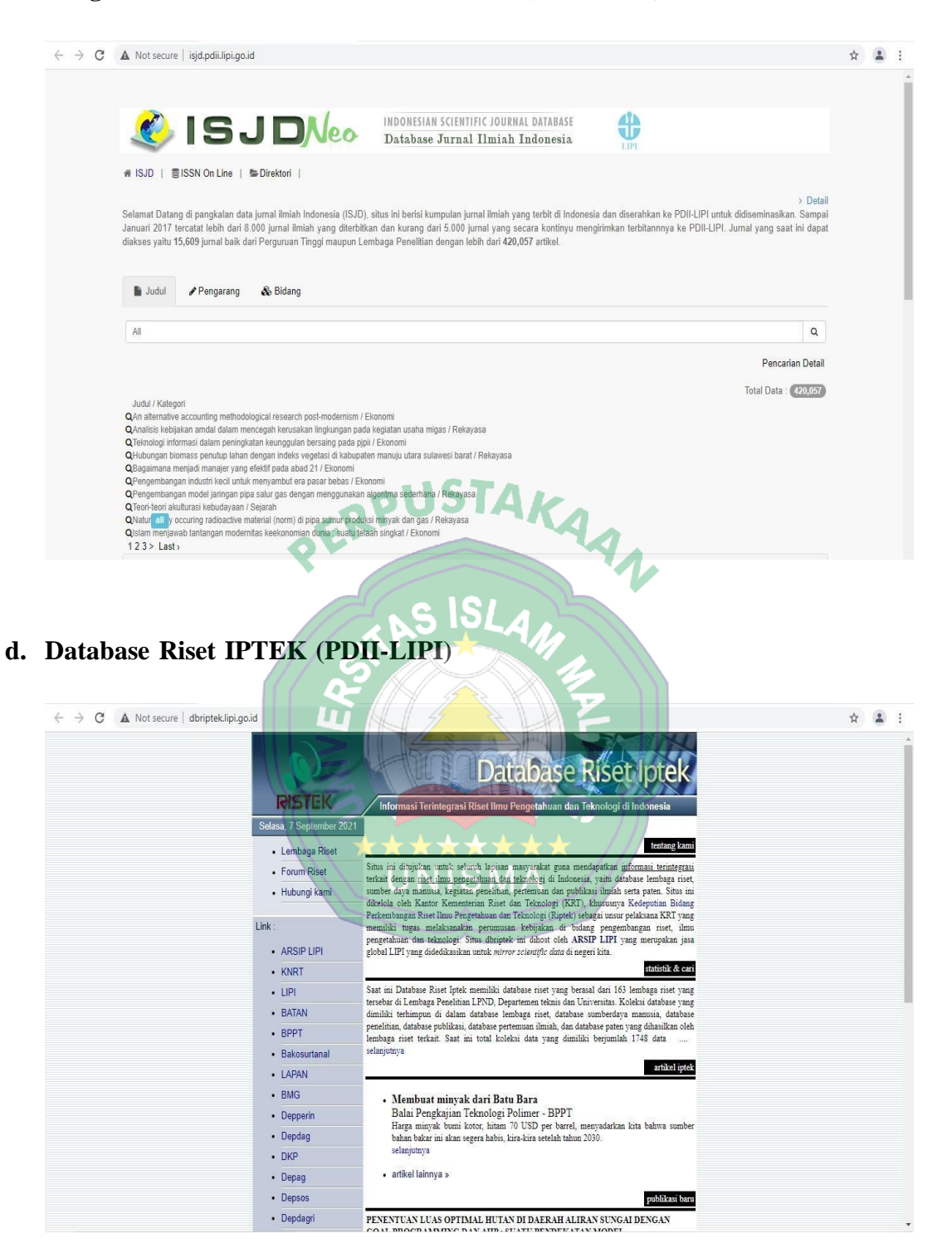

#### **e. [Repositori](http://rin.lipi.go.id/) Ilmiah Indonesia**

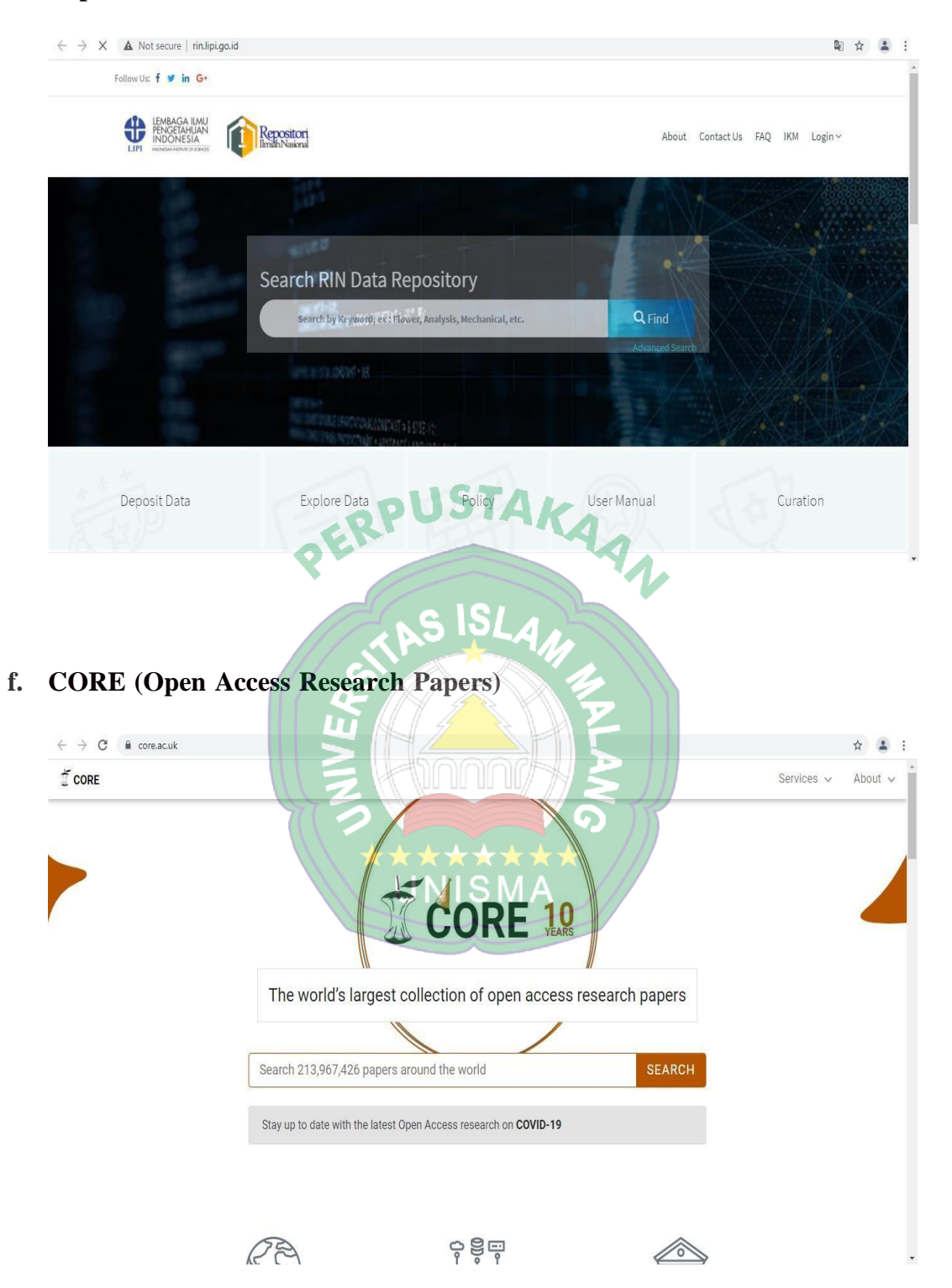

**6.** Selanjutnya yang ketiga adalah **Akses ke Database Buku Elektronik (e-Book) Gratis**

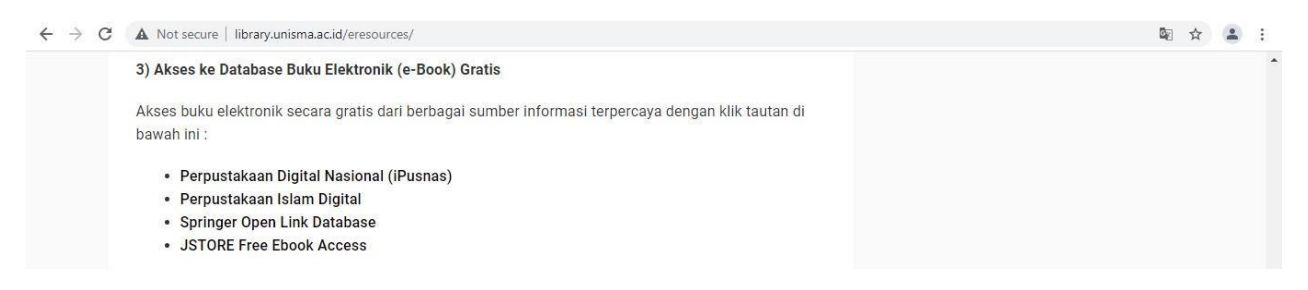

Anda bisa memilih daftar **Buku Elektronik (e-Book) Gratis** yang diinginkan dengan cara klik tautan tersebut. Untuk langkah-langkah akses penelusurannya akan dijelaskan pada bab yang lain. Berikut ini adalah tampilan dari beberapa **Database Buku Elektronik (e-Book) Gratis**

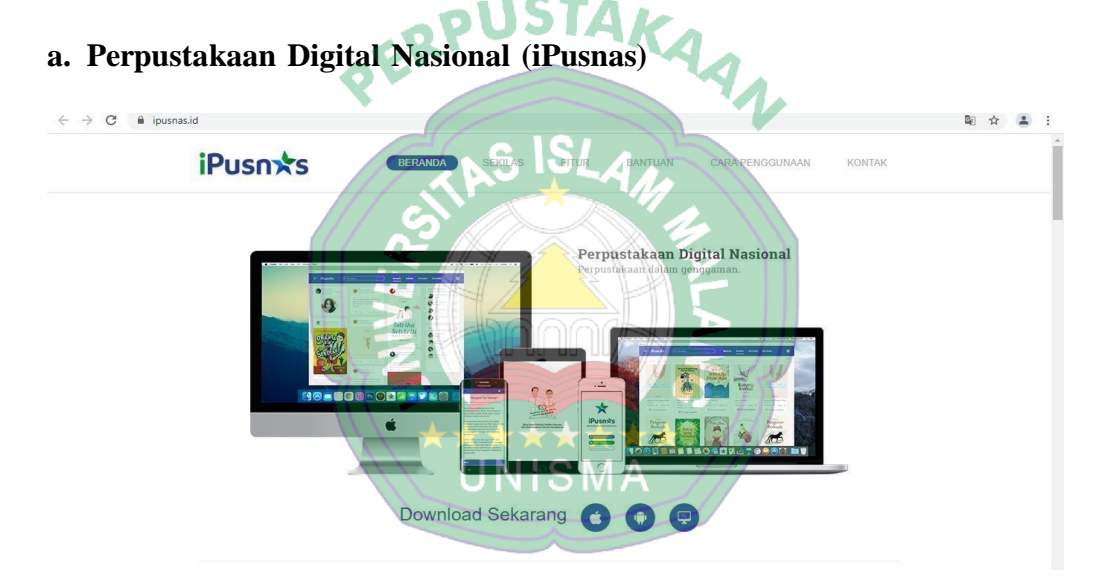

**b. [Perpustakaan](https://perpustakaanislamdigital.com/index.php/fp/) Islam Digital**

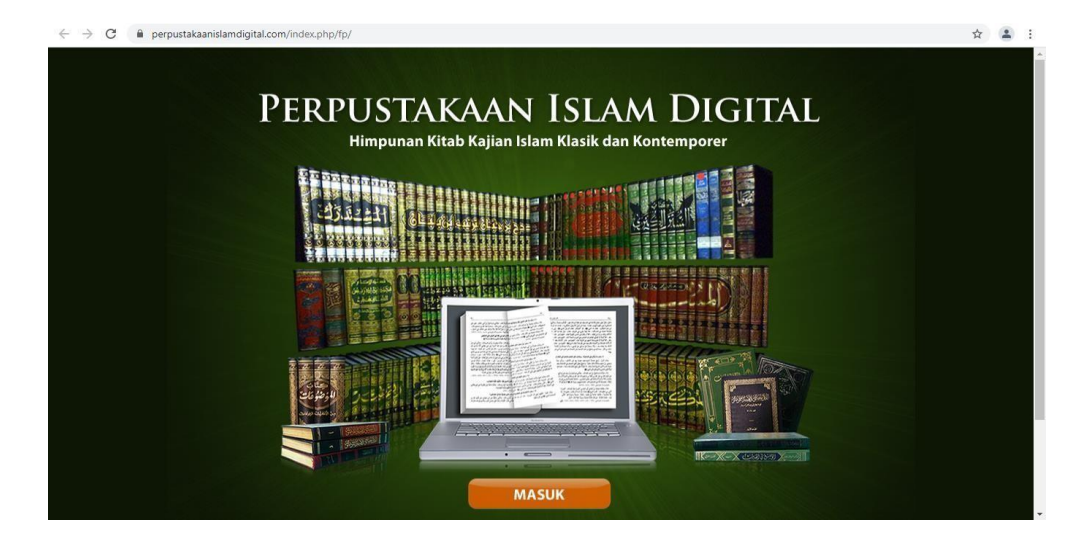

#### **c. Springer Open Link [Database](https://link.springer.com/search/page/68?facet-content-type=%22Book%22&package=openaccess&utm_campaign=BBKK_4_CE02_SpringerOABhometoSL&utm_medium=r)**

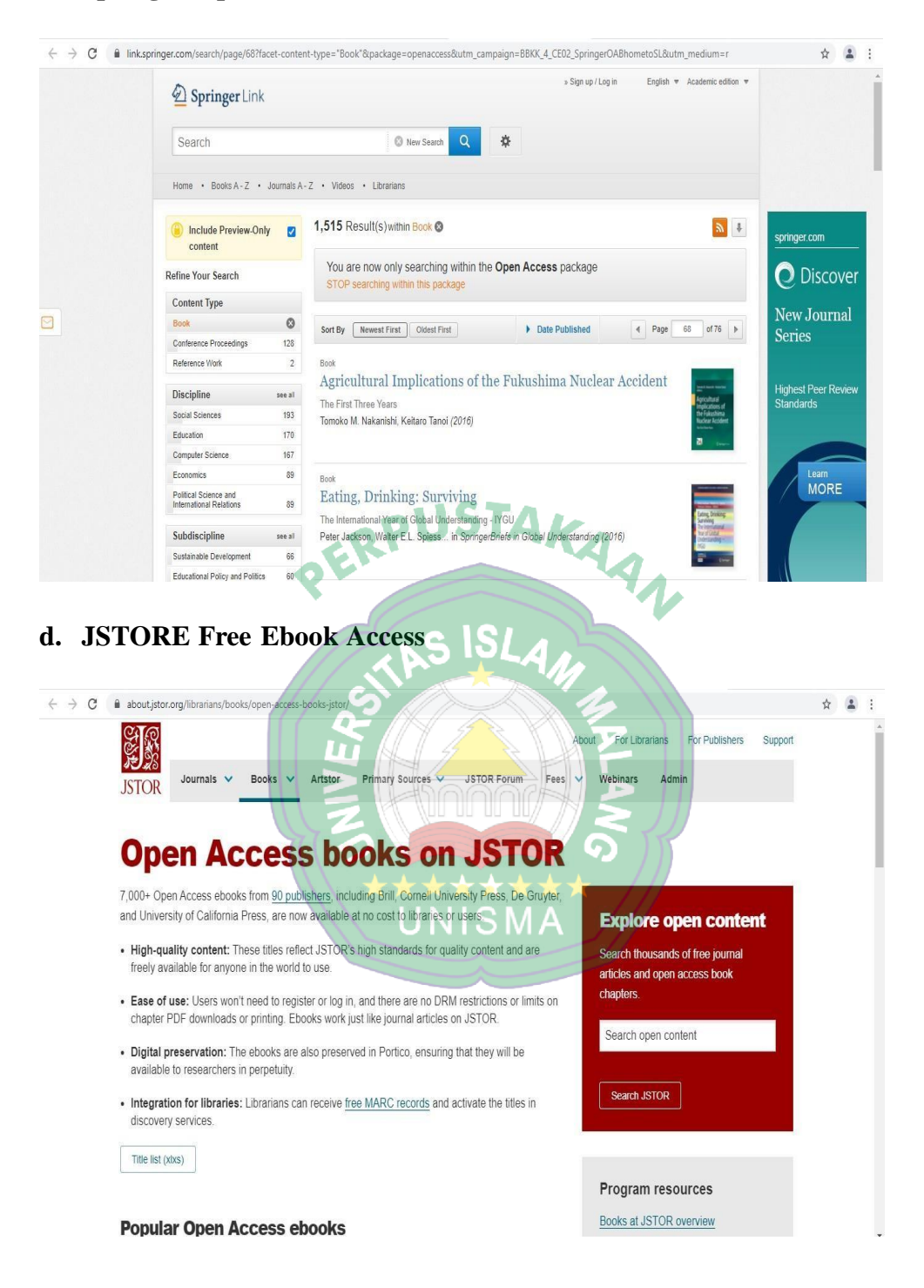

**7.** Kemudian yang keempat adalah **Akses Sumber Informasi Ilmiah Internal Universitas Islam Malang**

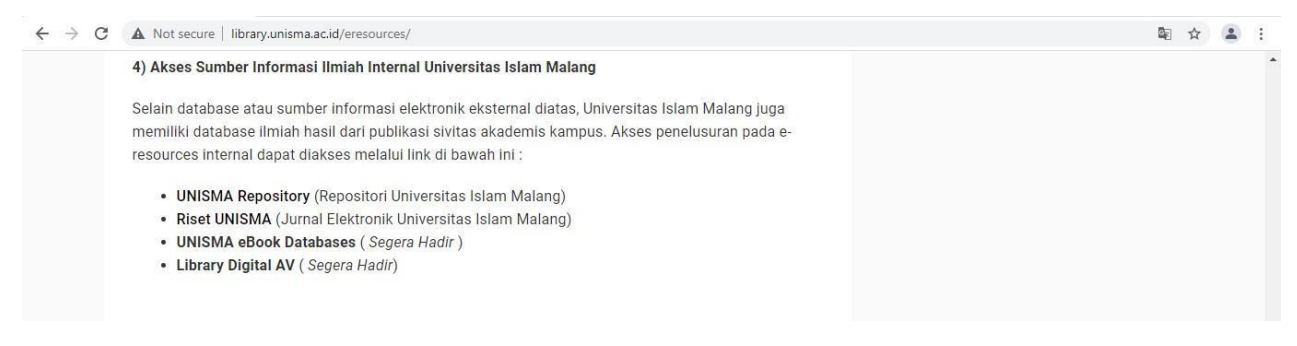

Selain database atau sumber informasi elektronik eksternal, Universitas Islam Malang juga memiliki database ilmiah hasil dari publikasi sivitas akademis kampus. Akses penelusuran pada e-resources internal dapat diakses dengan cara klik tautan tersebut. Untuk langkah-langkah penelusurannya akan di jelaskan pada bab yang lain. Berikut ini adalah tampilan dari database UNISMA Repository dan database Riset UNISMA.

#### **a. UNISMA [Repository](http://repository.unisma.ac.id/) (Repositori Universitas Islam Malang)**

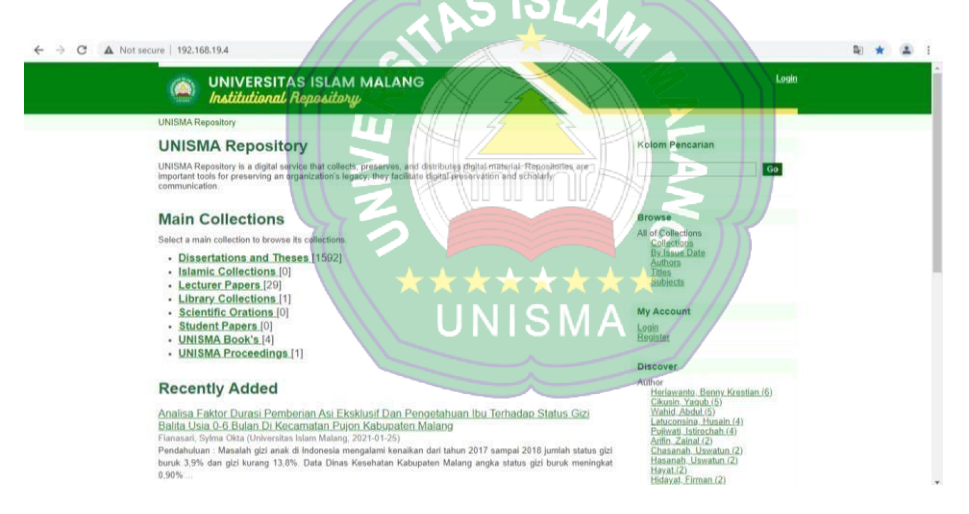

**b. Riset [UNISMA](http://riset.unisma.ac.id/) (Jurnal Elektronik Universitas Islam Malang)**

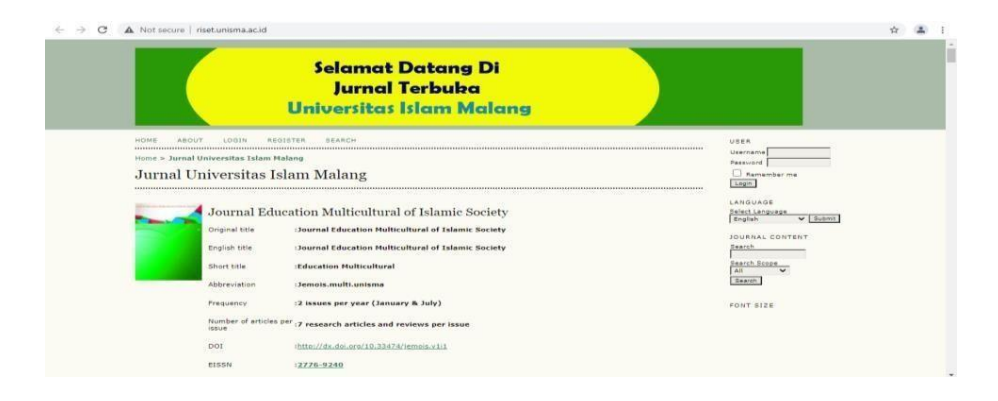

#### <span id="page-26-0"></span>**III. LANGKAH-LANGKAH PENELUSURAN OPAC**

1. Ketikkan pada jendela web browser anda dan masukkan URL atau link [http://library.unisma.ac.id/slims\\_unisma/](http://library.unisma.ac.id/slims_unisma/) dan akan muncul tampilan sebagai berikut:

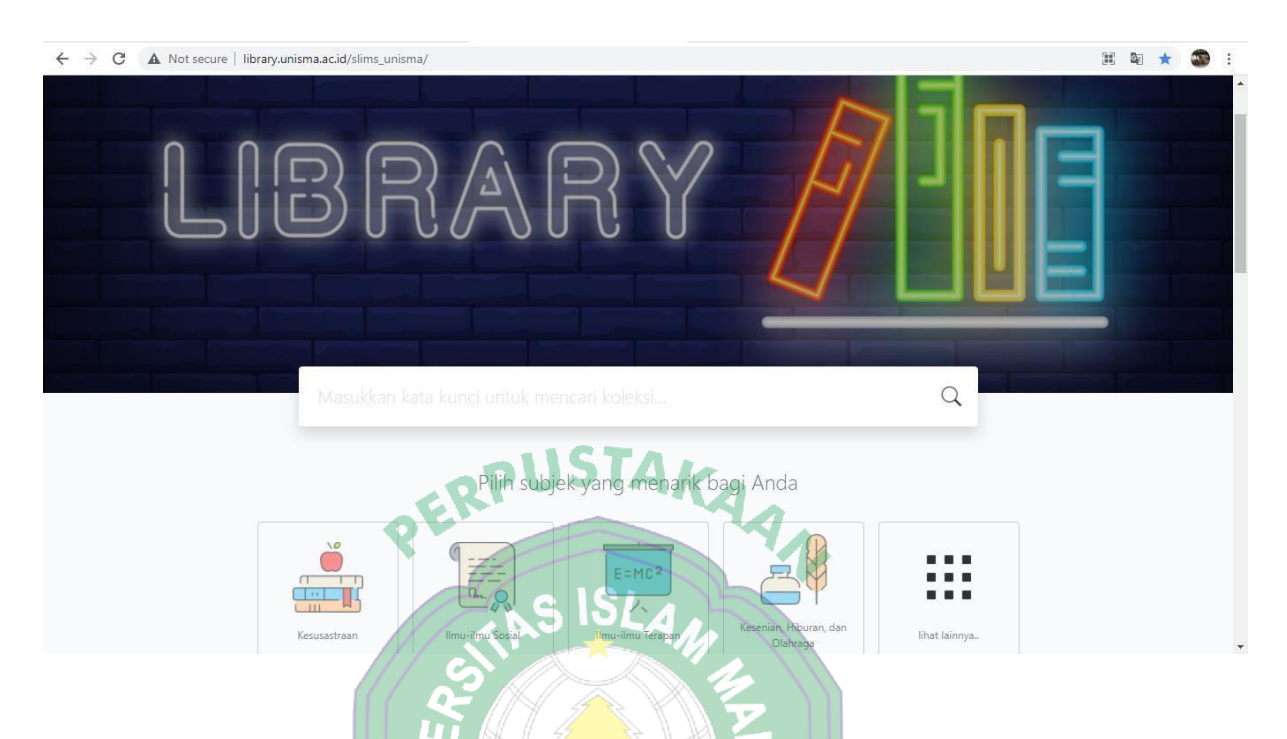

2. Selanjutnya ketikkan judul koleksi atau kata kunci yang ingin di cari pada kolom search, kemudian enter. Maka akan muncul beberapa pilihan koleksi yang terkait dengan pencarian anda, seperti tampilan di bawah ini.

▔★★★★√

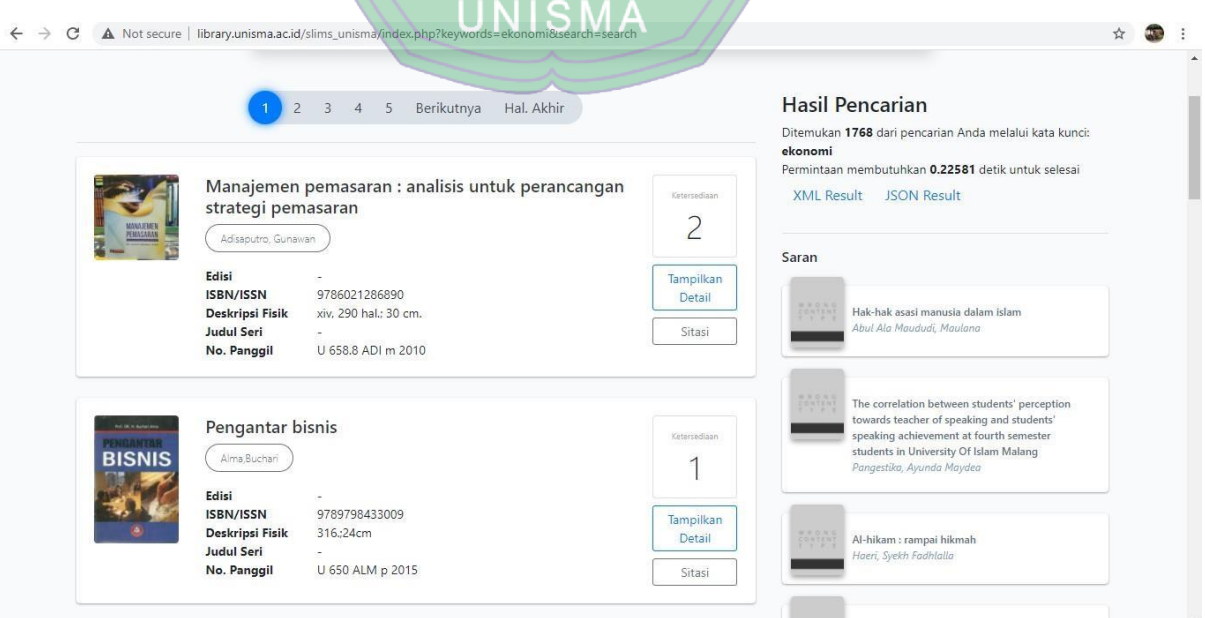

3. Untuk pencarian yang lebih spesifik, silahkan klik menu **Pencarian Spesifik** , maka akan muncul kolom pencarian berdasarkan **Judul**, **Subjek**, **Tipe Koleksi**, **GMD**, **Pengarang**, **ISBN/ISSN** dan **Lokasi**, seperti tampilan berikut:

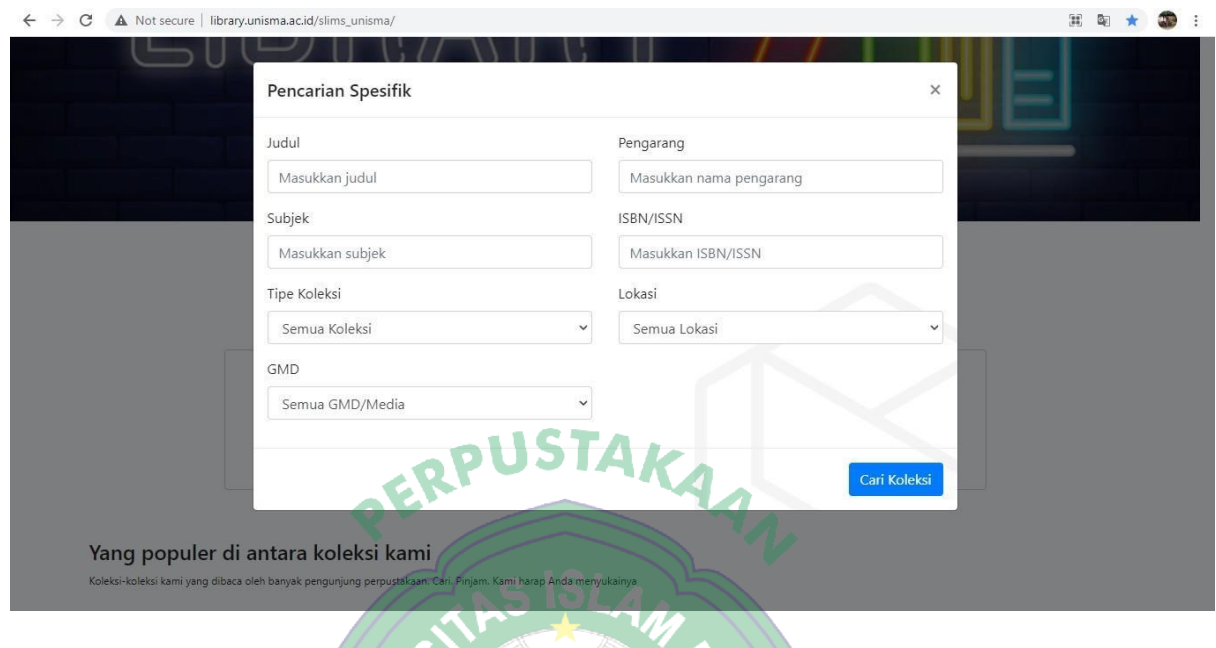

4. Apabila sudah mengetahui identitas buku secara lengkap, silahkan isi semua kolom tersebut atau silahkan isi salah satu kolom tersebut apabila anda hanya mengetahui judulnya saja, atau subjek, dan atau pengarang. Kemudian silahkan klik **Cari Koleksi** maka akan muncul beberapa koleksi yang terkait dengan pencarian anda.

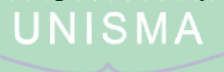